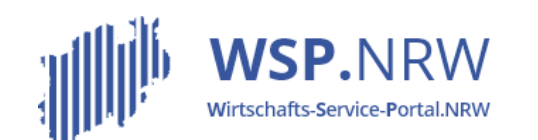

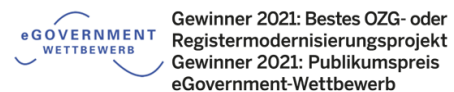

Ministerium für Wirtschaft. Innovation. Digitalisierung und Energie des Landes Nordrhein-Westfalen

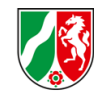

# Das *Julita* Ticketsystem

Der Jira-Vorgang bei **Antragsverfahren** bei einer **nachgelagerten Zahlung**

Stand 04/2022

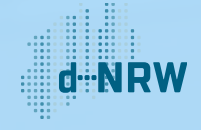

### Inhaltsverzeichnis

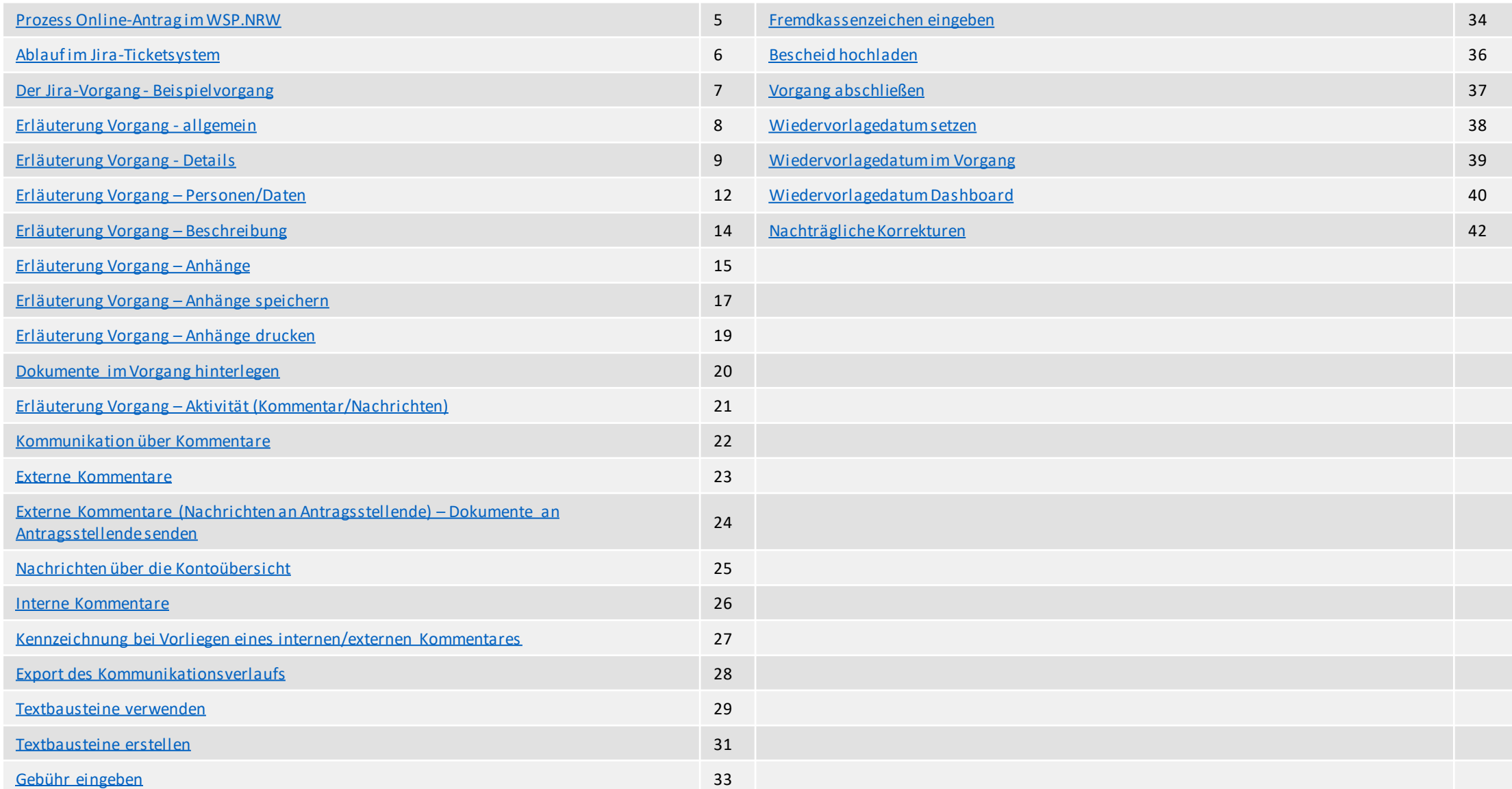

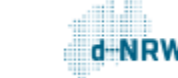

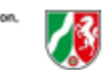

# Änderungshistorie

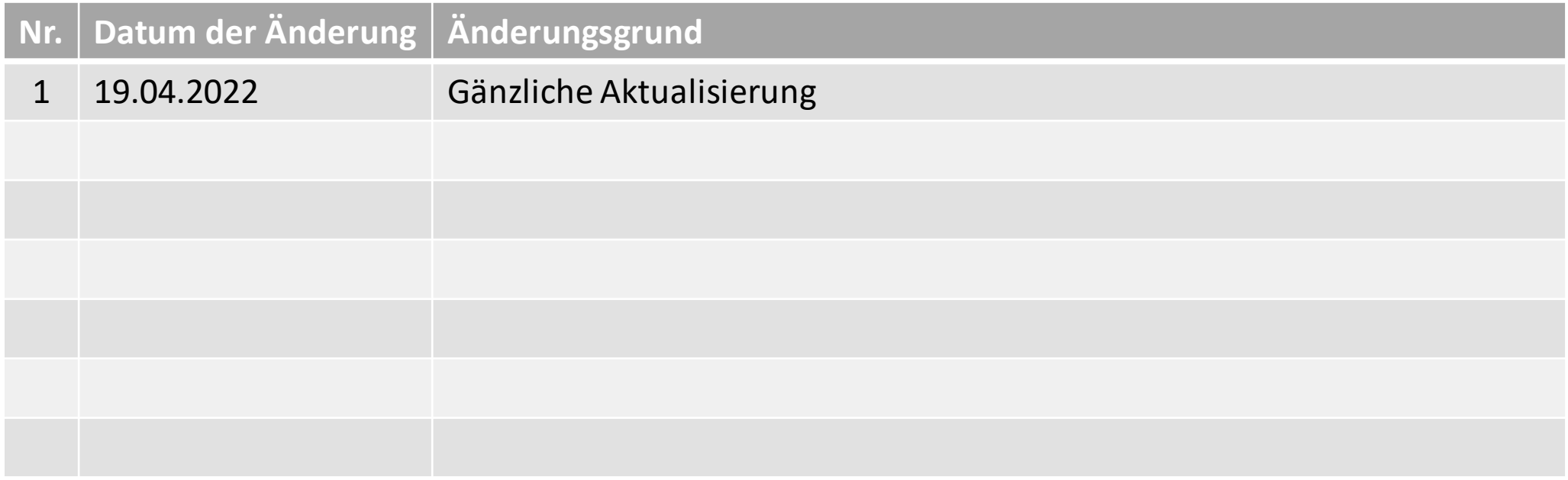

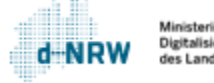

 $\sqrt{3}$ 

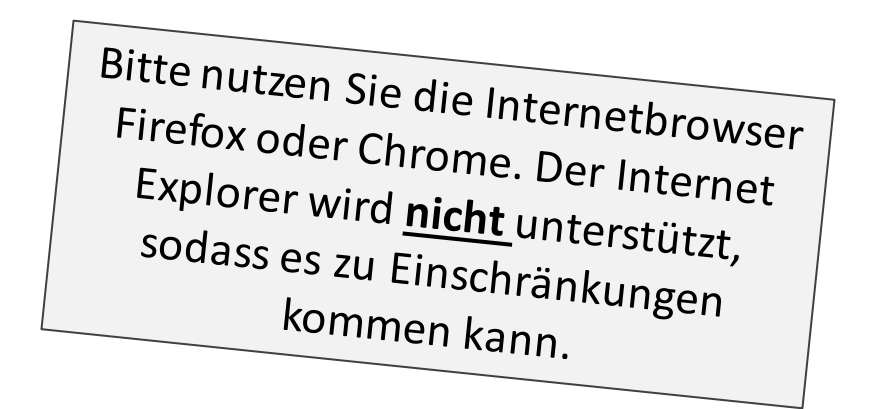

Hinweise:

### Diese Unterlagen sind für alle **Antragsverfahren** mit ausschließlich einer **nachgelagerten Zahlung** gültig.

Die folgenden Aktionen erfordern einen entsprechenden Jira-Account.

Das Ticketsystem für das Wirtschafts-Service-Portal.NRW zur Bearbeitung der Anträge und Kommunikation mit den Antragstellenden finden Sie unter: <https://wsp-jira.krz.de/>

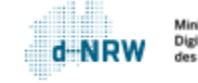

### Prozess Online-Antrag im WSP.NRW

<span id="page-4-0"></span>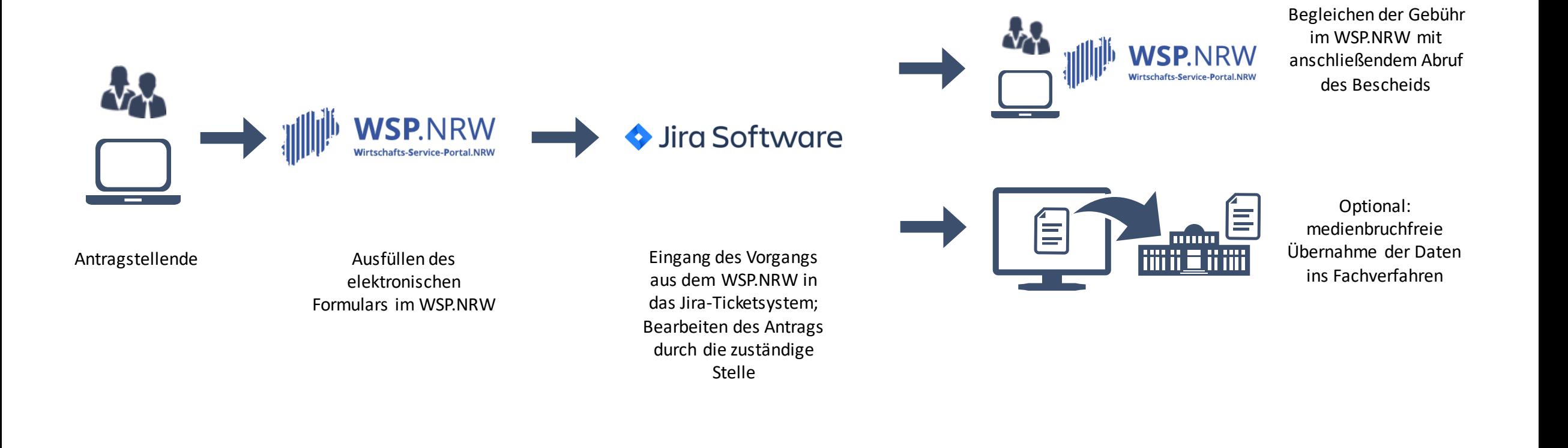

## Ablauf im Jira-Ticketsystem

Bei einem Prozess mit einer **nachgelagerten Zahlung** gelangt der Vorgang nach vollständigem Ausfüllen des Formulars ins Jira-Ticketsystem. Folgender grober Ablauf ist anschließend von der zuständigen Stelle im Jira-Ticketsystem vorzunehmen:

- 1. Prüfung der Daten auf Vollständigkeit und Korrektheit
- 2. ggf. Nachfrage und Einholung weiterer Daten beim Antragsstellenden
- 3. nach Abschluss der Prüfung: Eingabe der anfallenden Gebühr und optional ein Fremdkassenzeichen, Hochladen des Bescheids
- 4. Der Antragsstellende erhält den Gebührenbescheid zur Begleichung der Gebühr. Anschließend kann er sich die Verwaltungsentscheidung herunterladen.
- <span id="page-5-0"></span>5. ggf. medienbruchfreie Übernahme der Daten ins Fachverfahren (falls vorhanden)

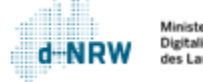

# Der Jira-Vorgang - Beispielvorgang

Für jeden Antrag wird ein Vorgang (Jira-Ticket) erstellt. Dort sind alle Daten und Dokumente einsehbar.

<span id="page-6-0"></span>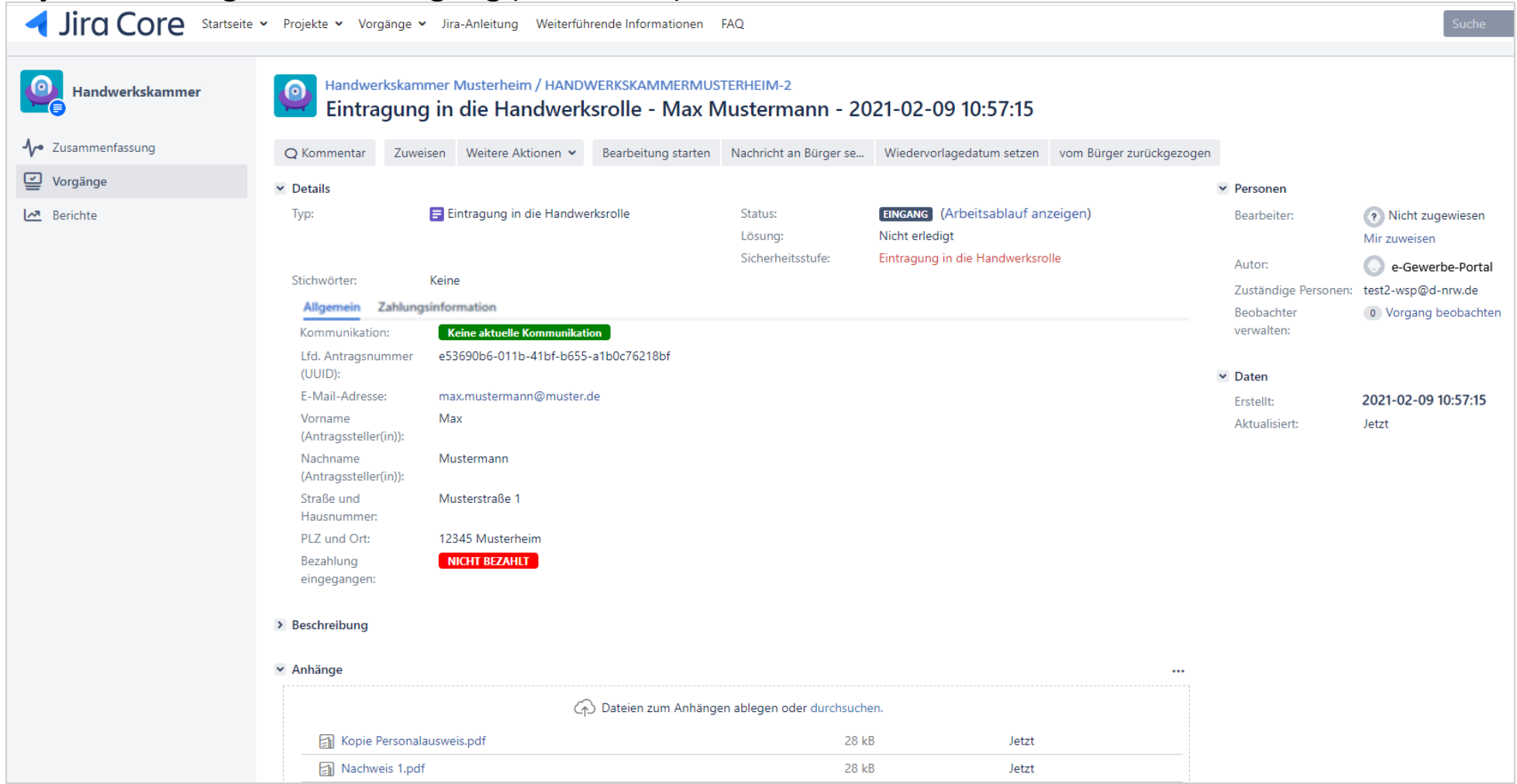

7

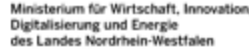

d-NRW

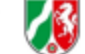

# Erläuterung Vorgang - allgemein

- 1 Schlüssel (laufende Nummer) und Link des Vorgangs
- 2 Titel des Vorgangs
- 3 Schreiben eines neuen internen Kommentars (nicht sichtbar für Antragsstellende)
- <sup>4</sup> Zuweisen des Vorgangs an eine Person (bspw. zuständigen Sachbearbeitenden)

<span id="page-7-0"></span>Auswahl weiterer 5 Aktionen

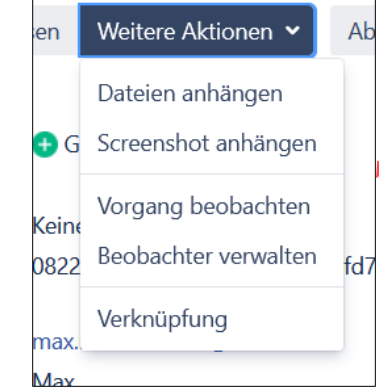

8

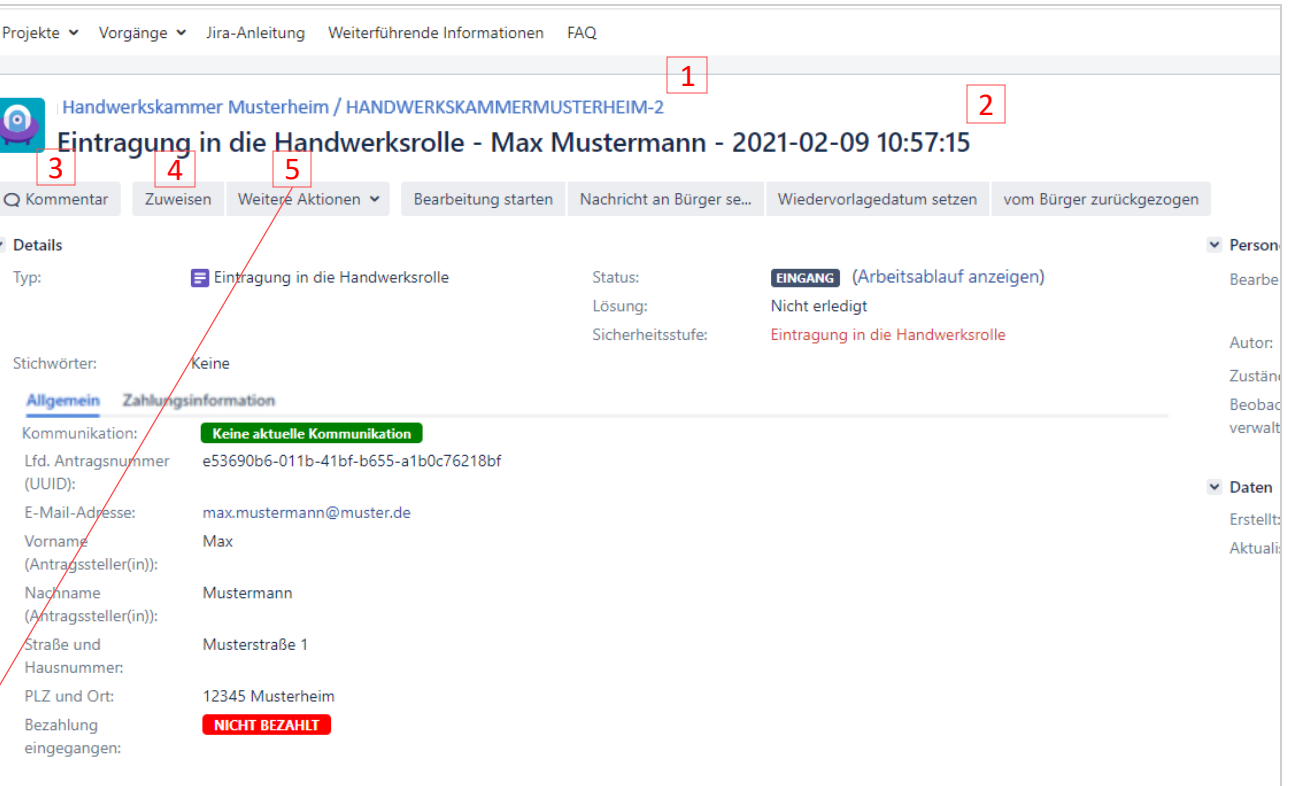

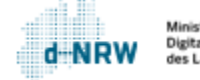

# Erläuterung Vorgang - Details (1/3)

- 6 Steuerung Arbeitsablauf Bsp. Klick auf **Bearbeitung starten** ändert den Status des Vorgangs von **Eingang** auf **In Bearbeitung**.
- 7 Typ des Vorgangs (z.B. Eintragung in die Handwerksrolle)
- 8 Aktueller Status des Vorgangs (Bsp. **Eingang**)
- <span id="page-8-0"></span>Mit Klick auf **Arbeitsablauf anzeigen** erscheint der Arbeitsworkflow des Vorgangs. Es sind alle verfügbaren Status einsehbar. Das hervorgehobene Kästchen ist immer der aktuelle Status.  $|9|$

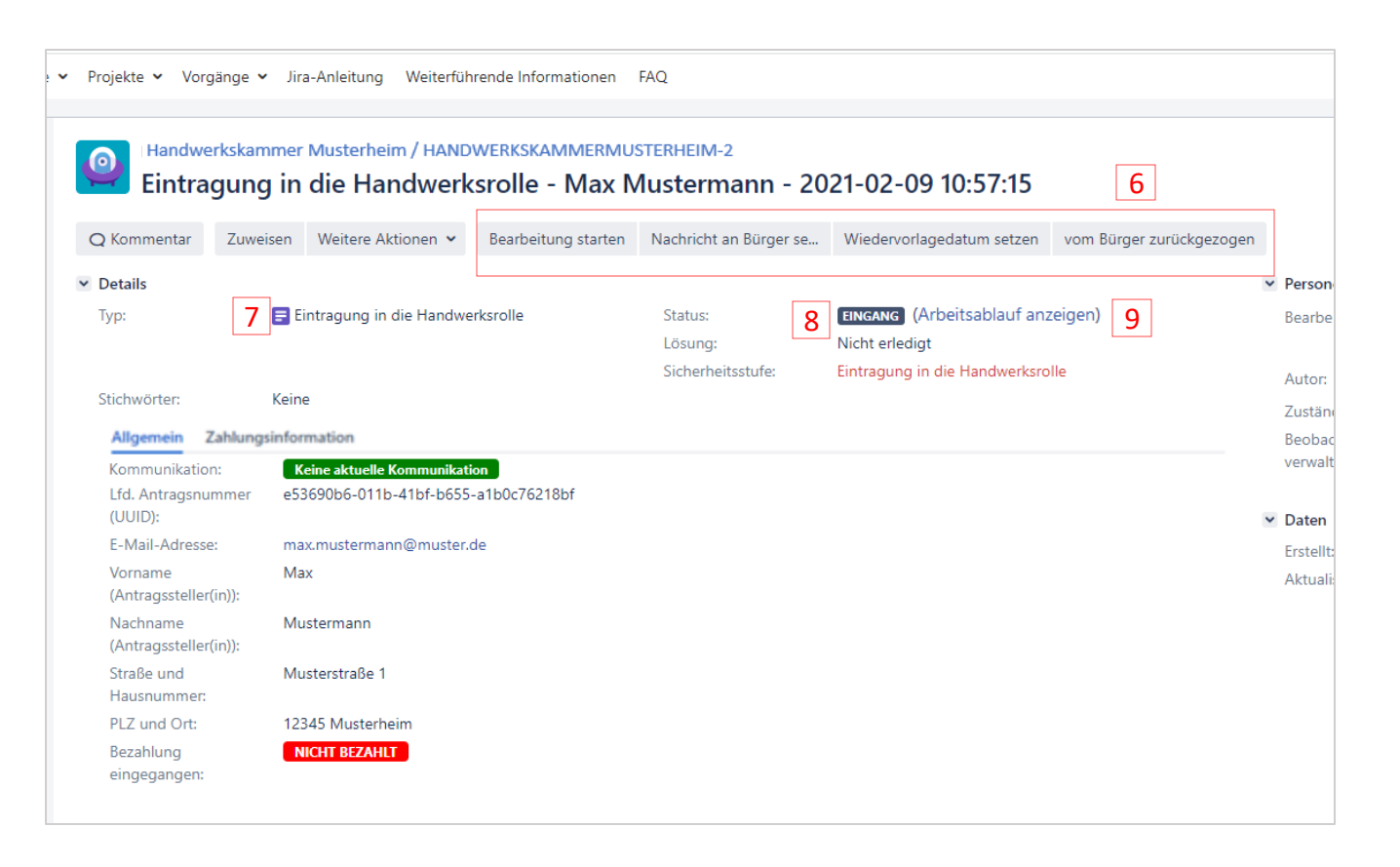

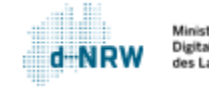

# Erläuterung Vorgang - Details (2/3)

- 10 An dieser Stelle steht die Lösung des Vorgangs, sobald er abgeschlossen ist. Andernfalls steht hier **nicht erledigt**.
- 11 Unter dem Tab Allgemein sind die allgemeinen Daten des Antrags gefasst.
- Unter dem Tab **Zahlungsinformation** 12 sind die Zahlinformationen zur Zahlung hinterlegt.
- an, ob eine aktuelle Kommunikation (Nachricht vom Antragsstellenden oder von der zuständigen Stelle) vorliegt. 13 Zeigt
- 14 UUID (Universally Unique Identifier): Eindeutige Identifikation des Antrags.

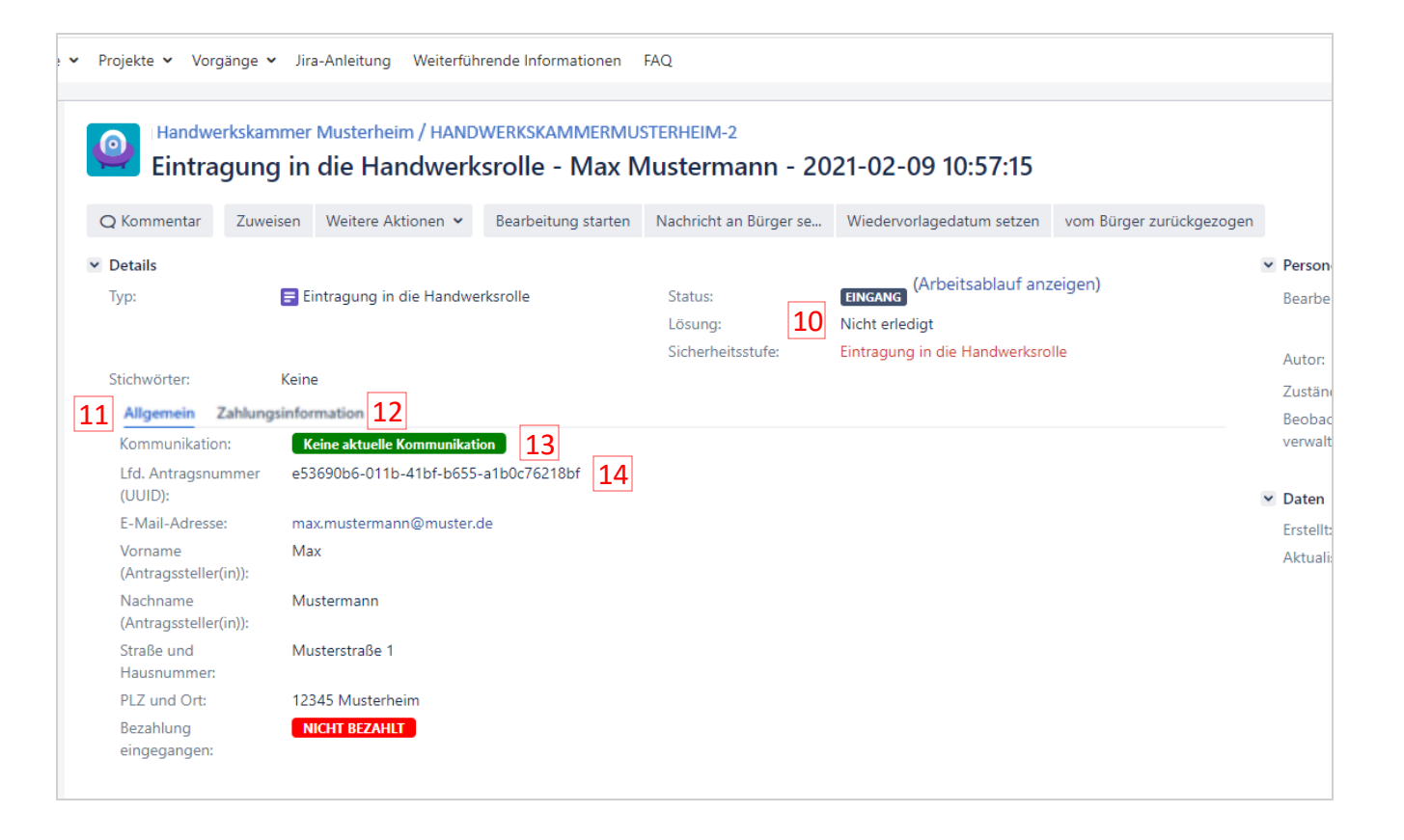

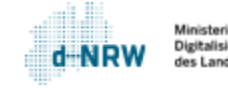

# Erläuterung Vorgang - Details (3/3)

Die Rechnungsposition umfasst alle Einzelpositionen der Gebühr. 15

Der Verwendungszweck wird vom Bezahldienst ePayBL vorgegeben und ermöglicht der Bezahlschnittstelle die Zuordnung zu der zuständigen Stelle. Das Format besteht aus dem Leika-Schlüssel, dem AGS bzw. Regionalschlüssel der zuständigen Stelle und der UUID. 16

*Hinweis: Dieser Verwendungszweck ist nicht identisch mit dem Verwendungszweck, der mit der Zahlung der Gebühr an die zuständige Stelle weitergeleitet wird!*

- Neben der UUID dient das Kassenzeichen zur eindeutigen Identifikation. Bei der Weiterleitung der Gebühr an die zuständigen Stelle wird dieses Kassenzeichen im Verwendungszweck angegeben. Das Kassenzeichen wird vomPortal erzeugt. 17
- Höhe der Gebühr  $|18|$
- Für die Gebühr ist es optional möglich, ein eigenes Fremdkassenzeichen anzugeben. Dieses wird im Verwendungszweck der Zahlung angegeben. Das Fremdkassenzeichen darf 19 Zeichen betragen.  $|19|$

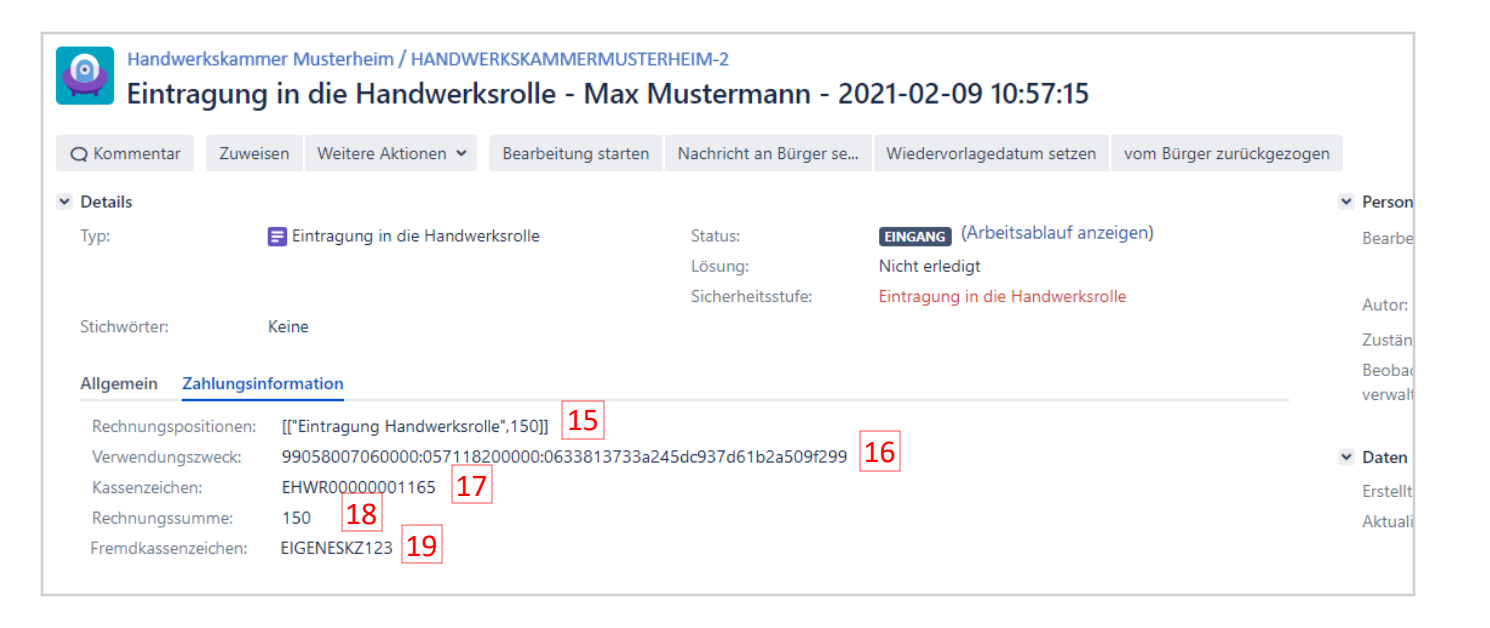

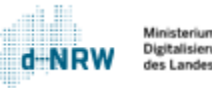

# Erläuterung Vorgang – Personen/Daten (1/2)

- Unter **Bearbeiter** ist die Person zu verstehen, die aktuell den Vorgang bearbeitet und gewissermaßen dafür zuständig ist. Die Person kann über den Button **Zuweisen** (Position 4 auf Folie 8) geändert werden.  $|20|$
- Hier werden die zuständigen Personen aufgelistet.  $|21|$
- <span id="page-11-0"></span>Beobachtet der Sachbearbeitende den Vorgang, wird er über alle Änderungen benachrichtigt.  $|22|$

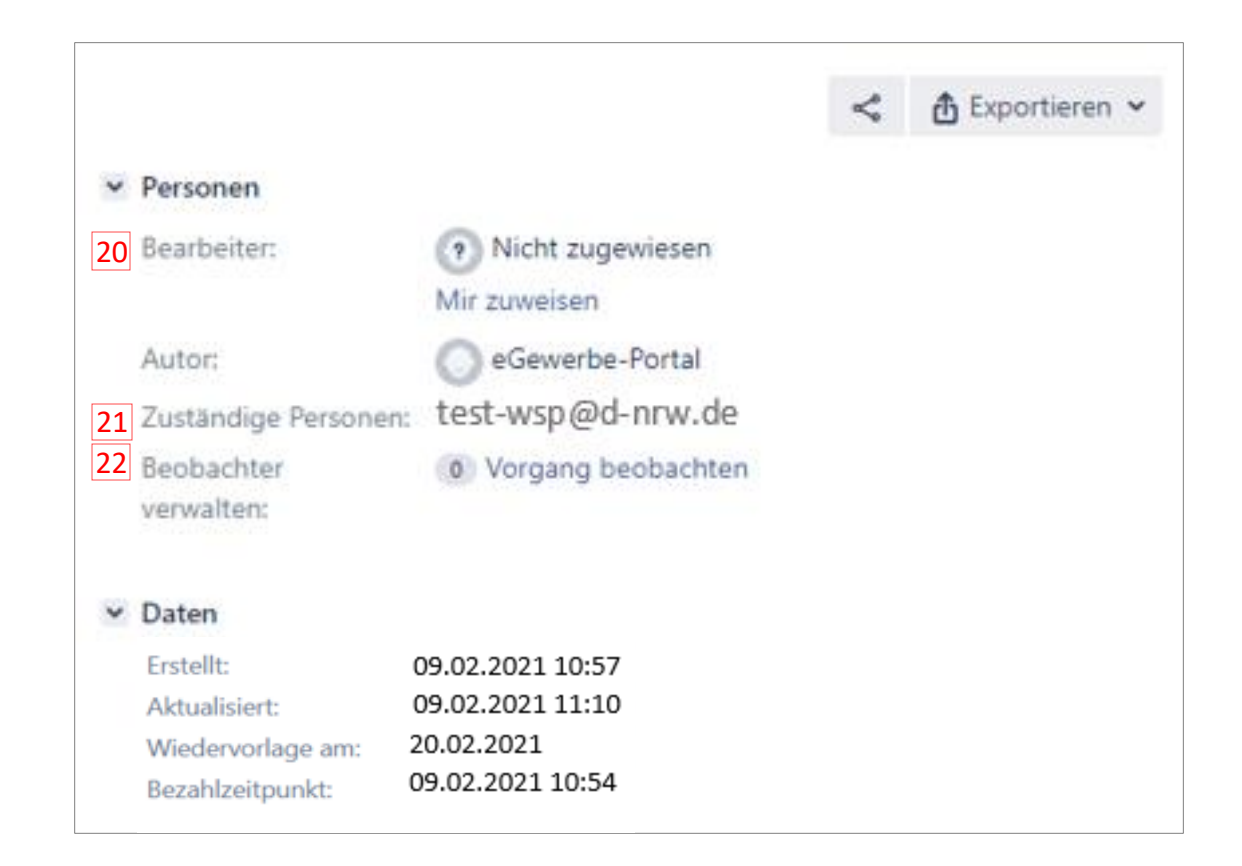

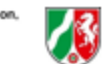

# Erläuterung Vorgang – Personen/Daten (2/2)

- 23 Das Datum und die Uhrzeit, zu dem der Vorgang erstellt wurde.
- 24 Das Datum und die Uhrzeit, zu dem der Vorgang zuletzt aktualisiert wurde.
- 25 Im Vorgang kann jederzeit über den Button **Wiedervorlage setzen** ein Wiedervorlagedatum als Erinnerung gesetzt werden. Das ausgewählte Datum wird an dieser Stelle angezeigt. Bei Ablauf des Wiedervorlagedatums wird sowohl eine Benachrichtigungsmail versendet als auch der Vorgang auf dem Dashboard angezeigt (falls zugewiesen).

Der Zeitpunkt, zu dem der Antrag bezahlt wurde. 26

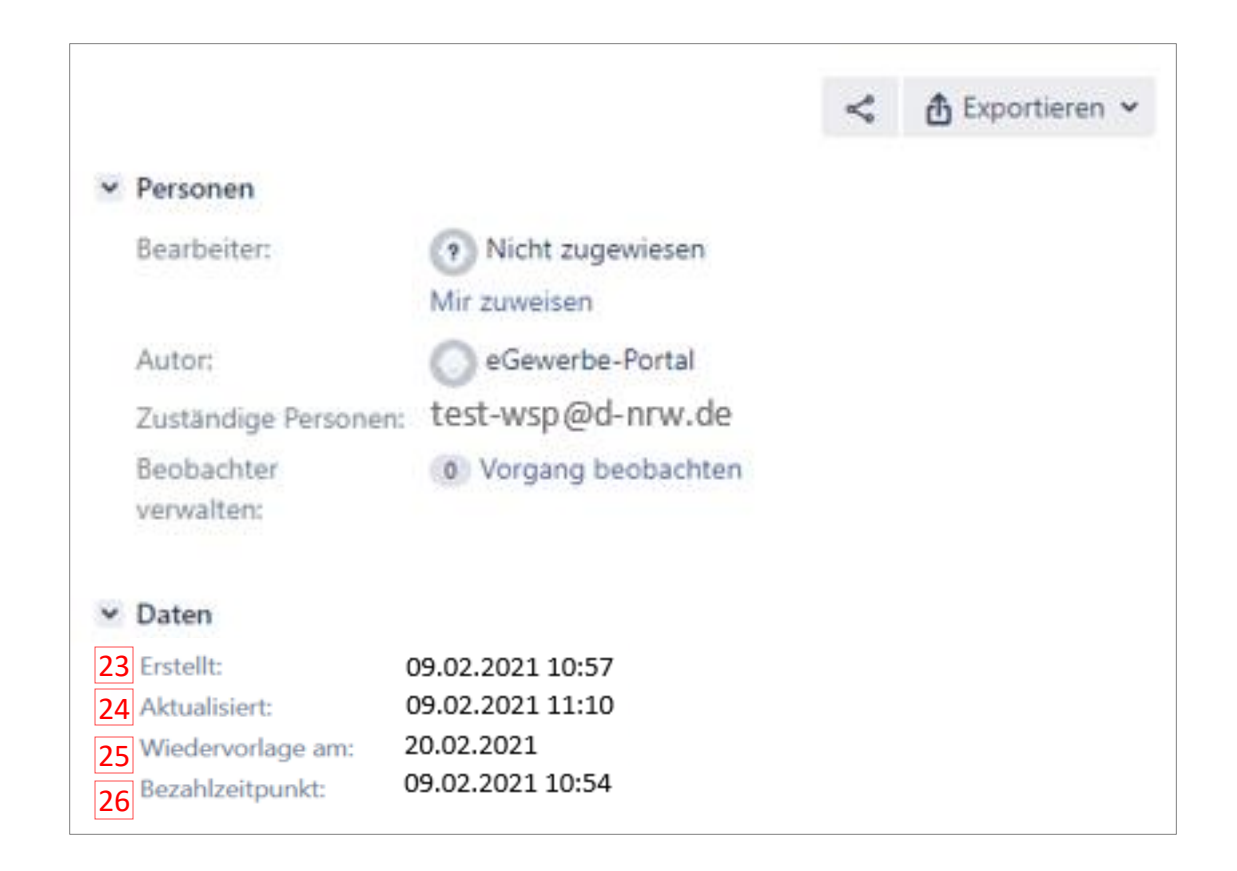

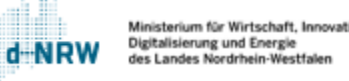

# Erläuterung Vorgang – Beschreibung

Der Abschnitt **Beschreibung** erfasst die getätigten Eingaben des Nutzers im WSP.NRW.

<span id="page-13-0"></span>Mit einem Klick auf **Beschreibung** kann der Abschnitt ein- bzw. ausgeklappt werden.

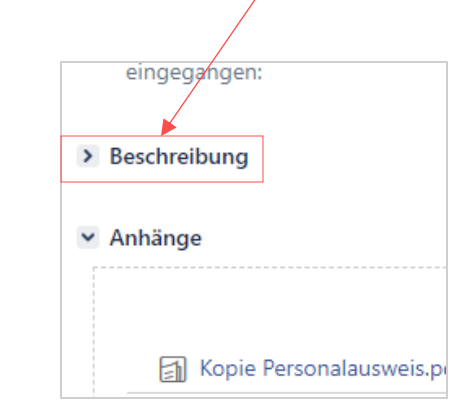

#### $\vee$  Beschreibung

### Antragsumfang

Sie können die Eintragung beantragen für: die Handwerksrolle (zulassungspflichtiges Handwerk) gemäß § 1 Abs. 2 i. V. m. Anlage A HwO

#### Handwerk/Gewerbe

Angaben zur gewerblichen Tätigkeit Test-Tätigkeit

Rechtsform

Rechtsform nicht eingetragenes Einzelunternehmen

#### Unternehmens- und Geschäftsbezeichnung

Geschäftsbezeichnung Name Geschäftsbezeichnung

Adress- und Kontaktdaten des Unternehmens

**Straße** Musterweg

**Hausnummer** 

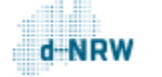

# Erläuterung Vorgang – Anhänge (1/2)

Unter Anhänge sind sowohl alle vom Antragsstellenden hochgeladene Dokumente als auch alle automatisiert erstellten Dateien zu finden.

Vom System werden automatisiert folgende Dateien erstellt:

- Antrag.pdf: Dokument mit allen Antragsdaten
- Gebührenfestsetzung.pdf: Gebührenbescheid über die Gebühr für den Antragsstellenden
- <span id="page-14-0"></span>• Quittung: Quittung über die Gebühr für den Antragsstellenden

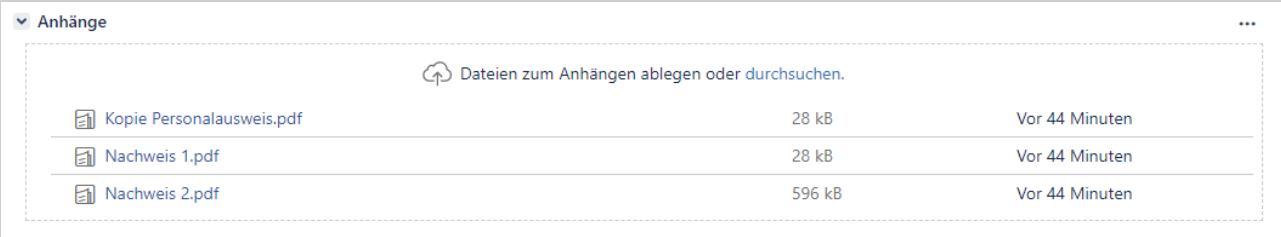

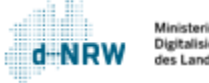

# Erläuterung Vorgang – Anhänge (2/2)

Die Anhänge können in zwei Ansichten dargestellt werden:

• Liste

• Miniaturansichten

Über die drei Punkte

kann die Ansicht

geändert werden.

• Liste

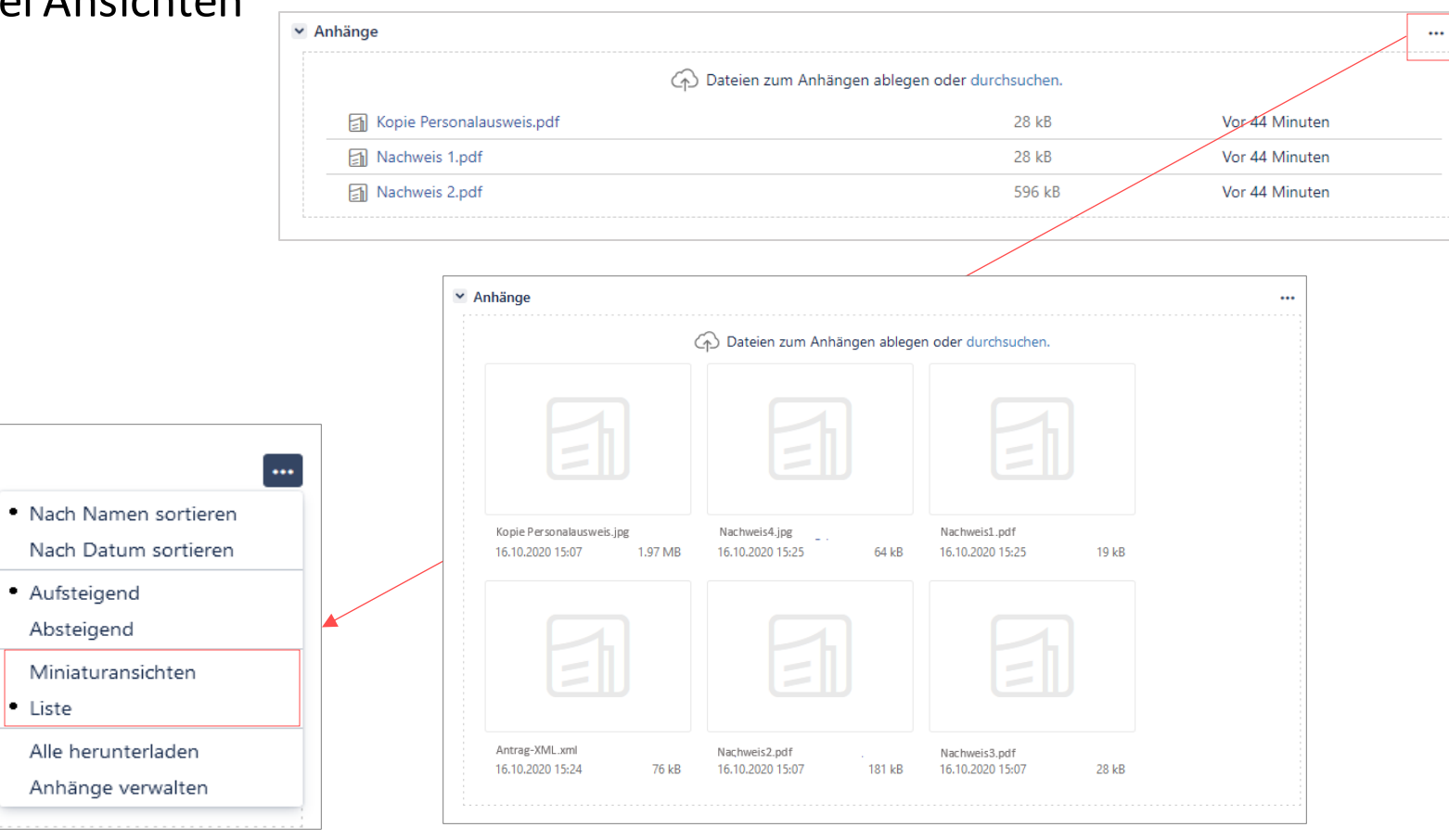

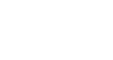

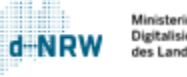

# Erläuterung Vorgang – Anhänge speichern 1/2

Alle Anhänge (.pdf, .jpg, .png) können bei Bedarf separat auf dem PC gespeichert werden:

- 1. Öffnen Sie die Datei, die Sie speichern möchten, mit einem Klick auf den Dateititel.
- 2. Die Datei öffnet sich. Klicken Sie nun oben rechts auf den nach **unten zeigenden Pfeil**.
- 3. Bei .pdf (Chrome und Firefox):
	- Die Speicherung auf dem PC erfolgt üblicherweise in dem Ordner "Downloads".

Bei .jpg und .png (Bilddateien) (Chrome):

• Die Speicherung auf dem PC erfolgt üblicherweise in dem Ordner ..Downloads".

Bei .jpg und .png (Bilddateien) (Firefox):

<span id="page-16-0"></span>• Es öffnet sich ein separates Fenster. Klicken Sie nun auf Datei speichern. Die Speicherung auf dem PC erfolgt üblicherweise in dem Ordner "Downloads".

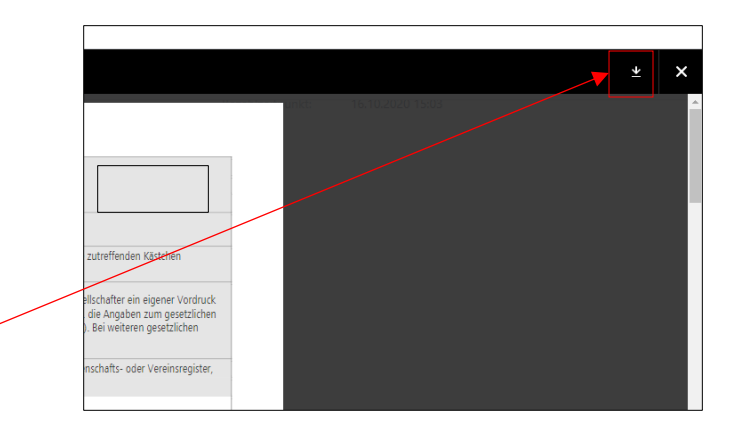

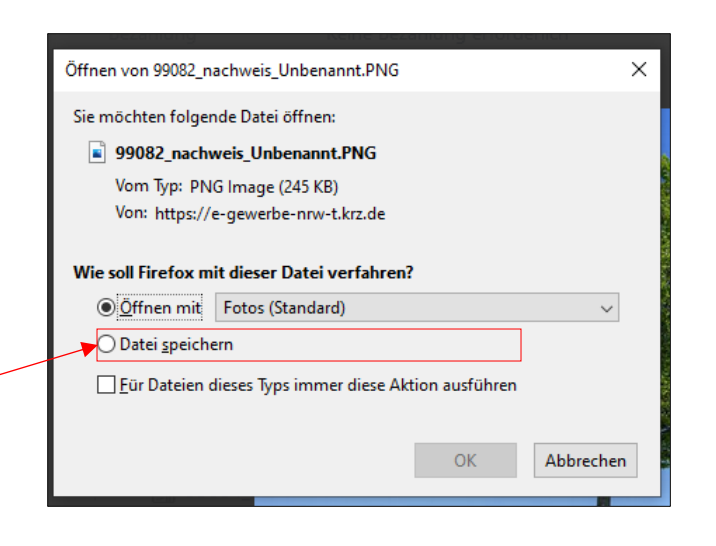

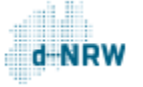

# Erläuterung Vorgang – Anhänge speichern (2/2)

### **Alle Dokumente speichern:**

Um alle Dokumente (die vom Antragsstellenden hochgeladenen Dokumente, die systemisch erzeugten Dokumente, die von der zuständigen Stelle hochgeladenen Dokumente) herunterladen zu können, klicken Sie im Bereich **Anhänge** auf die drei Punkte und wählen anschließend **Alle herunterladen**aus.

Nun wird im Download-Ordner des Computers ein zip-Ordner erstellt. Mit Doppelklick auf den Ordner erhalten Sie Einsicht und Zugriff auf alle Dokumente.

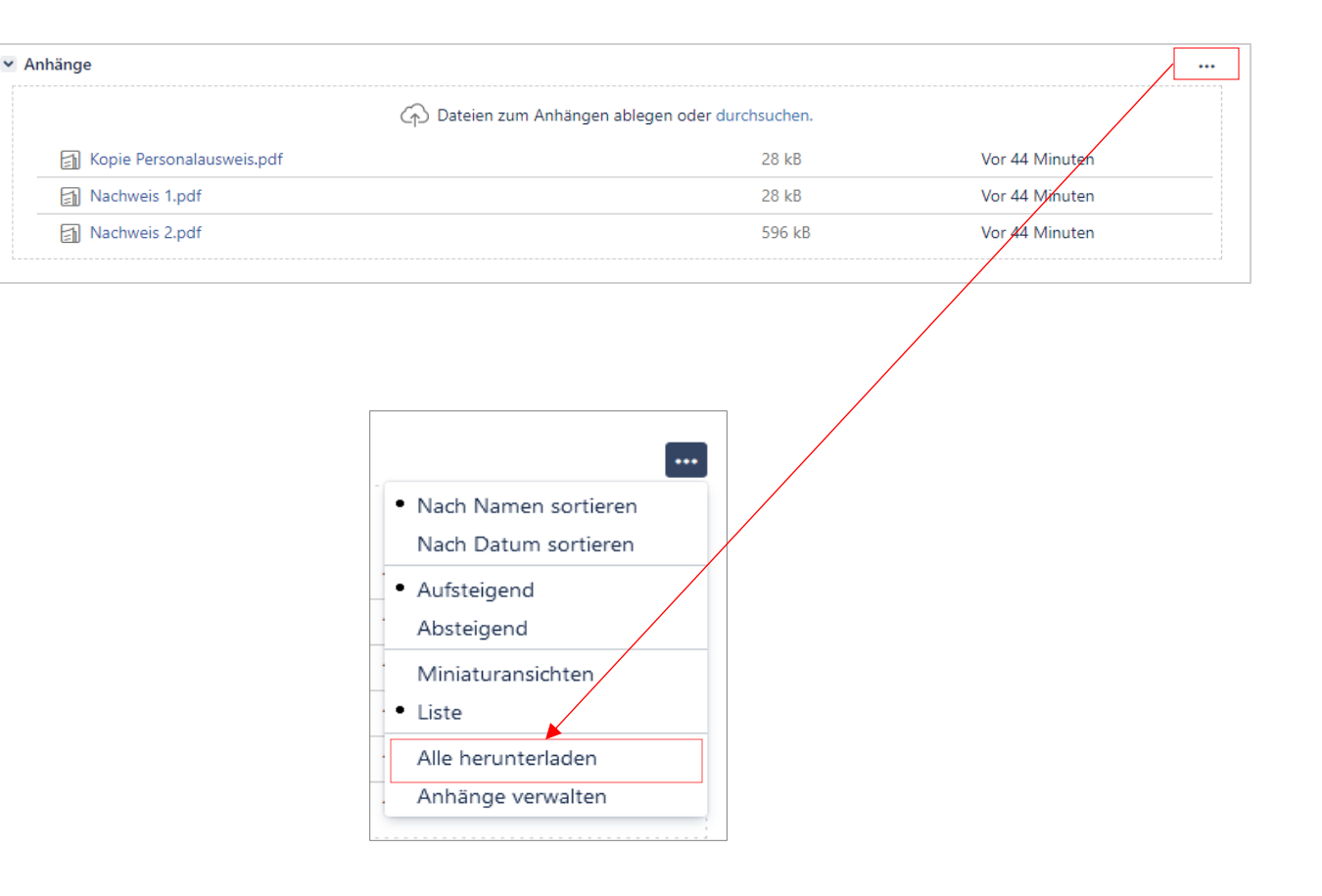

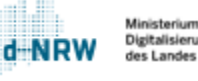

# Erläuterung Vorgang – Anhänge drucken

Alle Anhänge (.pdf, .jpg, .png) können bei Bedarf gedruckt werden:

- 1. Öffnen Sie die Datei, die Sie drucken möchten, mit einem Klick auf den Dateititel.
- 2. Die Datei öffnet sich.
- 3. Bei .pdf, .jpg und .png (Bilddateien) (Chrome):
	- Klicken Sie nun oben rechts auf den **schwarzen Balken** mit einem rechten Mausklick.
	- Klicken Sie auf **Drucken**.
	- Bei .pdf (Firefox):
		- Speichern Sie das Dokument wie auf der vorherigen Folie beschrieben und drucken es anschließend.

Bei .jpg und .png (Bilddateien) (Firefox):

- Es öffnet sich ein separates Fenster. Klicken Sie nun auf **Öffnen mit**. Die Bilddatei öffnet sich im Fotoanzeige-Programm, welches auf dem PC installiert ist.
- <span id="page-18-0"></span>• Anschließend kann die Bilddatei gespeichert werden, z.B. (je nach Fotoanzeige-Programm) oben rechts auf das Druckersymbol klicken.

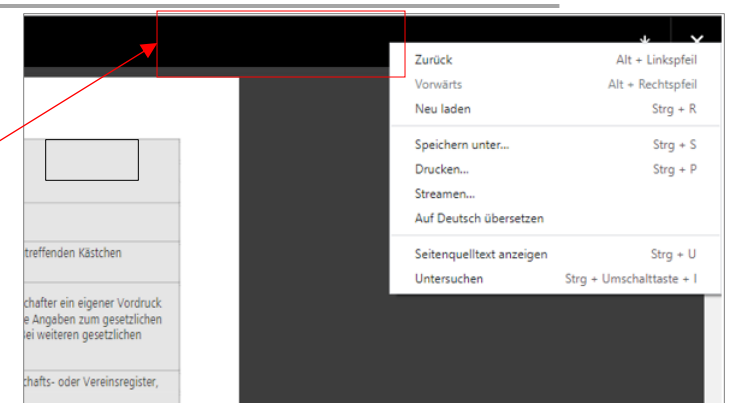

#### Bei.jpg und .png:

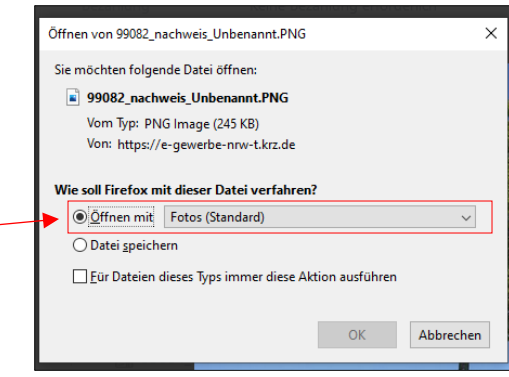

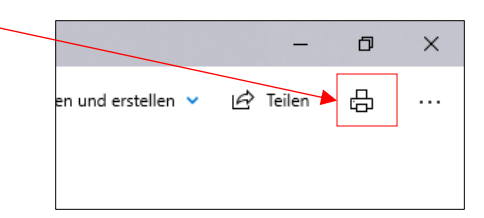

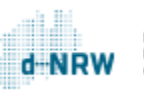

# Dokumente im Vorgang hinterlegen

Um Dokumente im Vorgang zu hinterlegen, gehen Sie bitte wie folgt vor:

- Klicken Sie im Bereich **Anhänge** auf **durchsuchen** oder in der Schaltleiste auf **Weitere Aktionen** und **Dateien anhängen**.
- Wählen Sie die Datei aus, die Sie im Vorgang hinterlegen möchten. Folgende Formate sind zulässig: pdf, png, jpg
- Die ausgewählte Datei wird nun unter Anhänge aufgeführt.

<span id="page-19-0"></span>**Hinweis:** Diese Dokumente sind nicht für den Antragsstellenden sichtbar. Möchten Sie ein Dokument an den Antragsstellenden versenden, sehen Sie das Kapitel "Externe [Kommentare](#page-23-0) (Nachrichten an [Antragsstellende\)](#page-23-0) – Dokumente an [Antragsstellende](#page-23-0) senden"

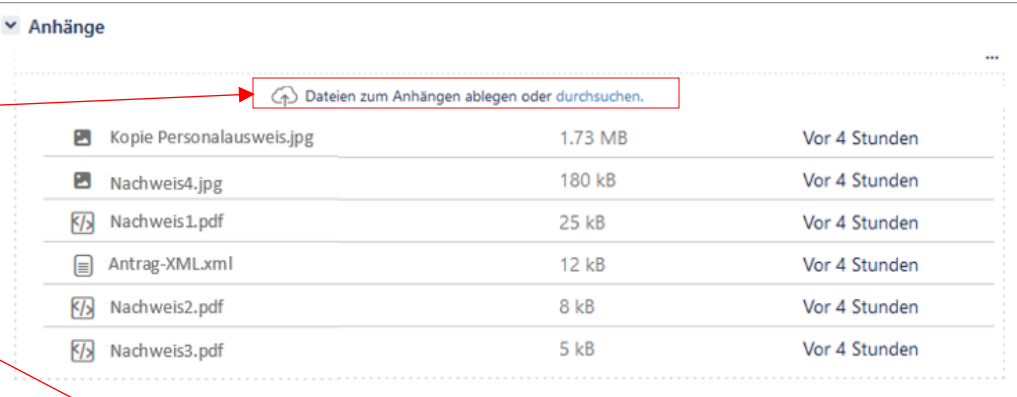

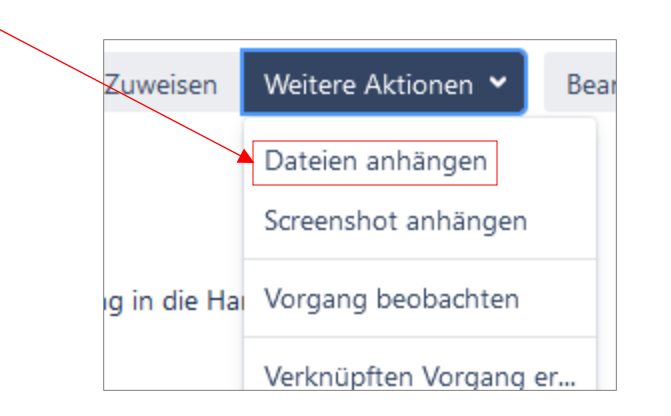

### Erläuterung Vorgang – Aktivität (Kommentar/Nachrichten)

<span id="page-20-0"></span>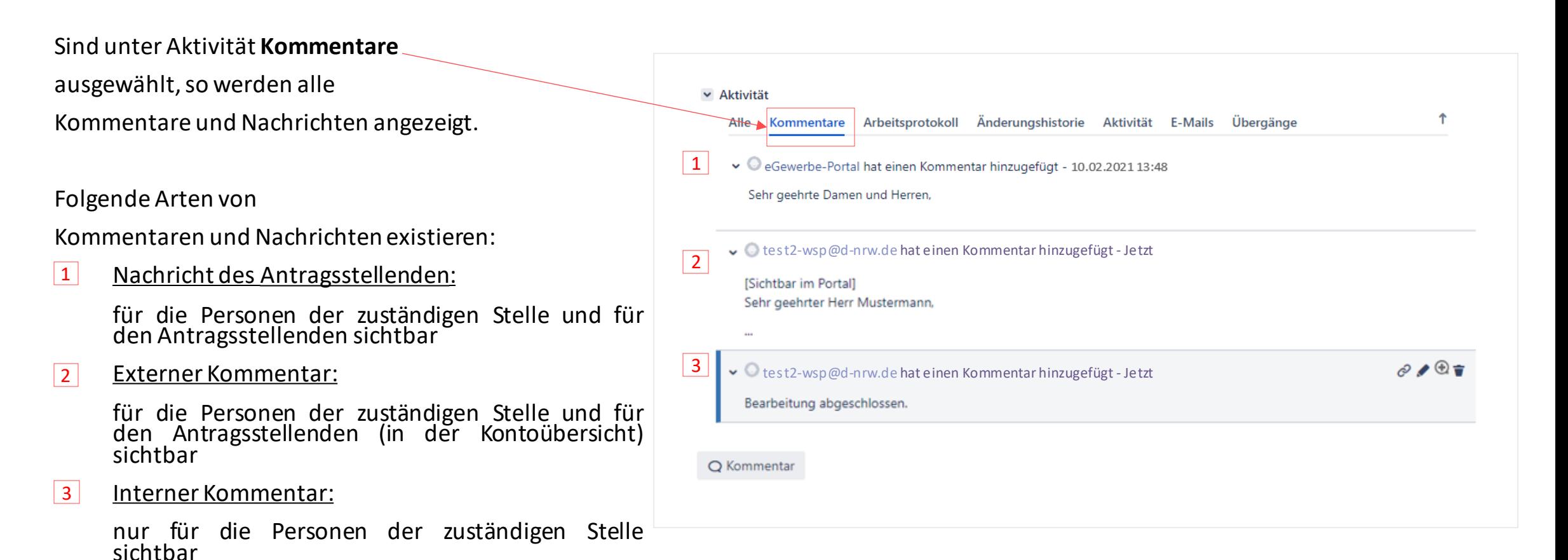

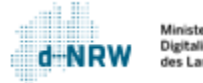

## Kommunikation über Kommentare

In Jira gibt es zwei Arten von Kommentaren:

- 1. Externe Kommentare, die Antragsstellenden in der Kontoübersicht im WSP.NRW angezeigt werden – diese dienen zur verschlüsselten Kommunikation bei Rückfragen an die Antragsstellenden.
- <span id="page-21-0"></span>2. Interne Kommentare, die nur für die Sachbearbeitenden mit Zugriff auf den zugehörige Vorgang einsehbar sind.

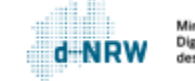

### Externe Kommentare

Die Kontaktaufnahme mit Antragstellenden erfolgt über den Button **Nachricht an Bürger senden**.

Der Antragsstellende erhält<br>anschließend eine anschließend Benachrichtigungsmail, dass eine Nachricht in der Kontoübersicht vorliegt.

<span id="page-22-0"></span>Diese Art der Kommentare sind im jeweiligen Vorgang unten im Kommentarbereich über die Kennzeichnung "(Sichtbar im Portal)" identifizierbar. Alle Kommentare, die diesen Zusatz nicht tragen, sind auch nicht im Portal sichtbar.

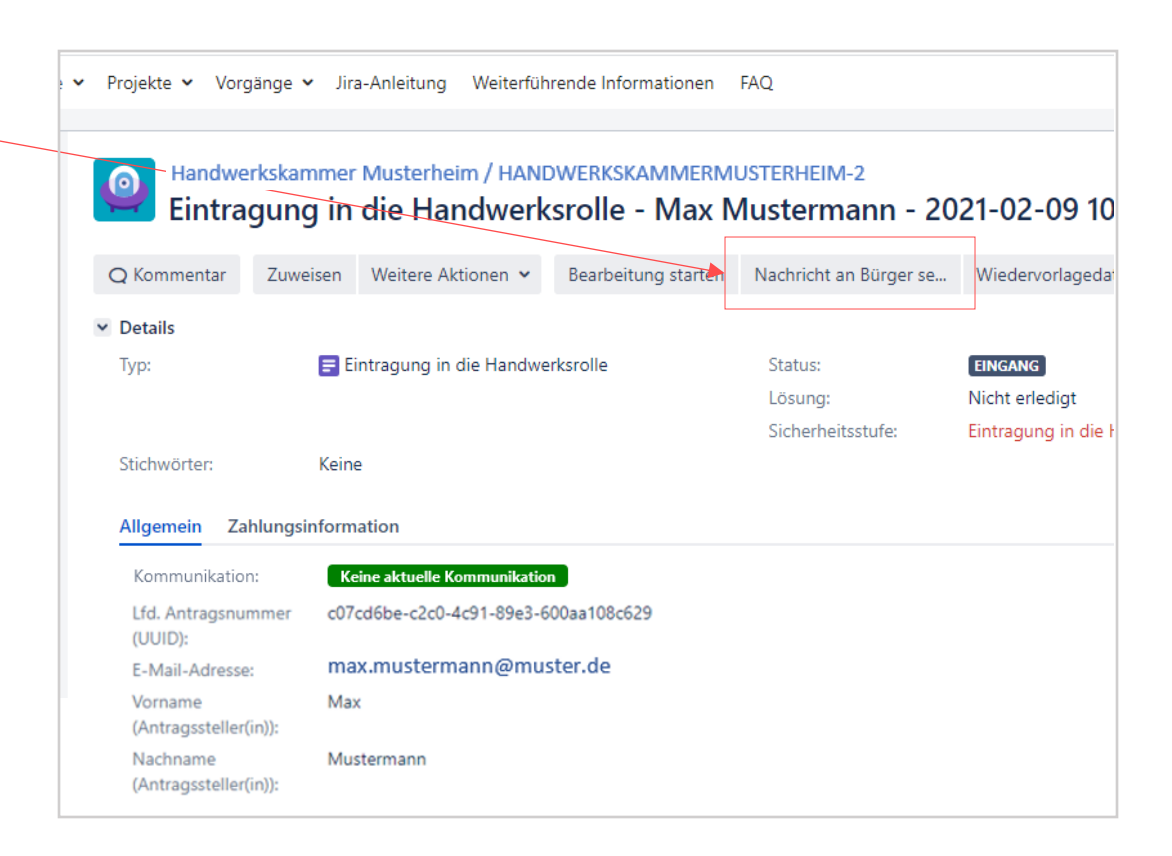

des Landes Nordrhein-Westfal

### Externe Kommentare (Nachrichten an Antragsstellende) – Dokumente an Antragsstellende senden

Der zuständigen Stelle ist es möglich, den Antragsstellenden zu einer Nachricht auch Dokumente beizufügen und zu senden.

Dies erfolgt in zwei Schritten:

- 1. Laden Sie das entsprechende Dokument (pdf-, jpgoder png-Format) im Vorgang hoch: Klicken Sie im Bereich **Anhänge** auf **durchsuchen** oder in der Schaltleiste auf **Weitere Aktionen** und **Dateien anhängen.** Wählen Sie anschließend das Dokument aus oder ziehen Sie es in dieses Feld hinein.
- <span id="page-23-0"></span>2. Über die Funktion **Nachricht an Bürger senden** (siehe vorherige Folie) kann wie bereits erläutert eine Nachricht verfasst werden. Klicken Sie auf das Symbol **Anhang**, um das zuvor hochgeladene auszuwählen und an Antragsstellenden zu senden. Klicken Sie anschließend auf den Button **Nachricht an Bürger senden**.

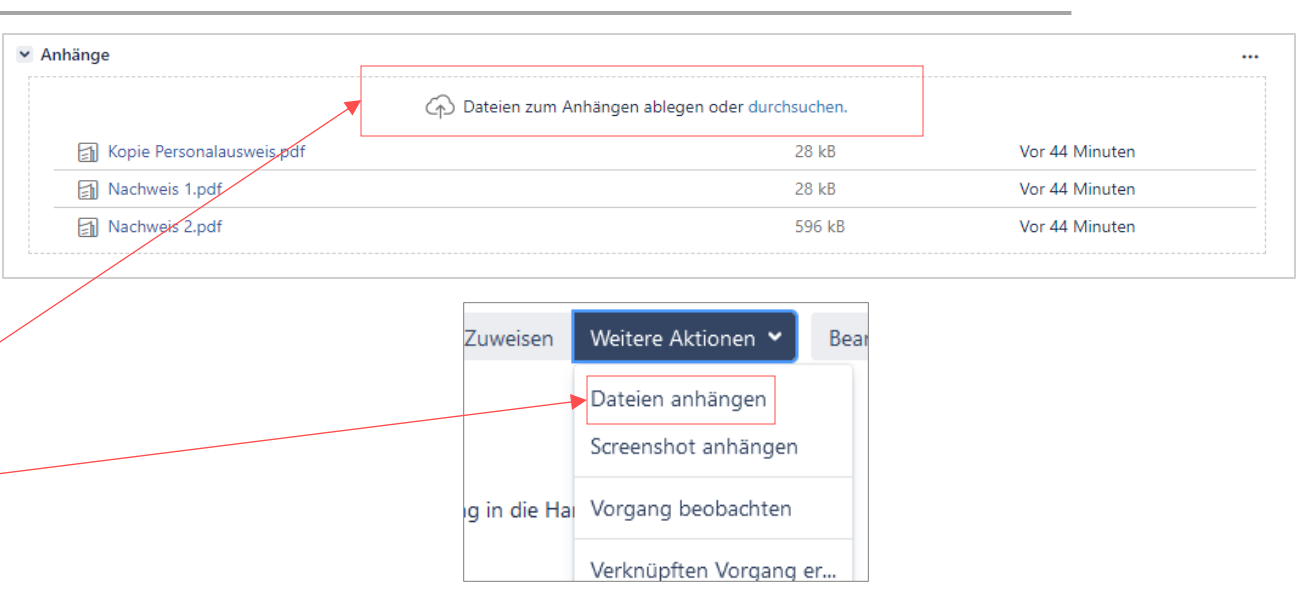

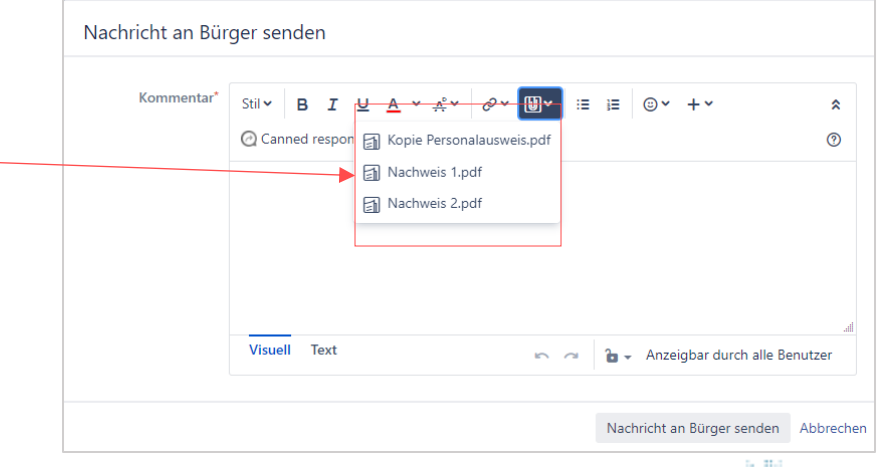

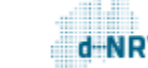

### Nachrichten über die Kontoübersicht

Der Antragsstellende kann über die Kontoübersicht jederzeit eine Nachricht an die zuständige Stelle versenden. Hierzu ist eine Anmeldung in der Kontoübersicht notwendig. Es werden sowohl die Entwürfe, die Anträge in Prüfung durch die zuständige Stelle als auch die eingereichten Anträge angezeigt.

Über den Button **Nachricht an zuständige Stelle verfassen** kann der Antragstellende sowohl eine Nachricht als auch weitere Dateien versenden.

Über **Details** kann der Antragsstellende die Daten des Antrags einsehen. Hier kann er ebenfalls eine Nachricht versenden als auch die bereits versendeten Nachrichten einsehen.

<span id="page-24-0"></span>Die Rückfragen der zuständigen Stelle werden im Antrag ebenfalls angezeigt.

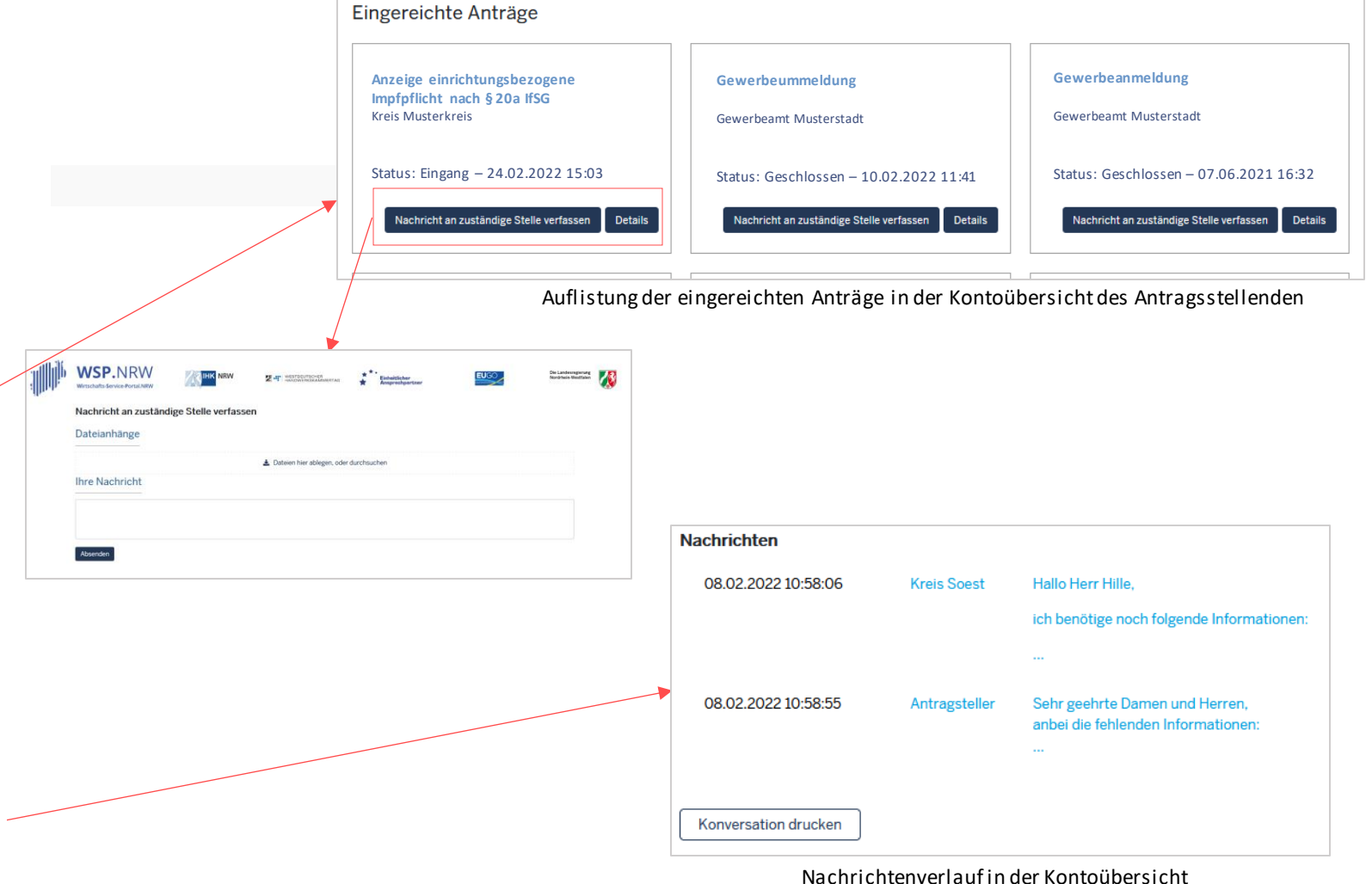

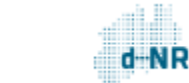

### Interne Kommentare

Mit Klick auf den Button **Kommentar** oben in der Statusleiste oder unten im Vorgang, öffnet sich das Eingabefeld zur Eingabe eines Kommentars.

Interne Kommentare sind nur den Sachbearbeitenden zugänglich, die über einen Zugriff auf den zugehörigen Vorgang verfügen.

<span id="page-25-0"></span>Hinweis: Diese Kommentare sind nicht für Antragsstellende sichtbar!

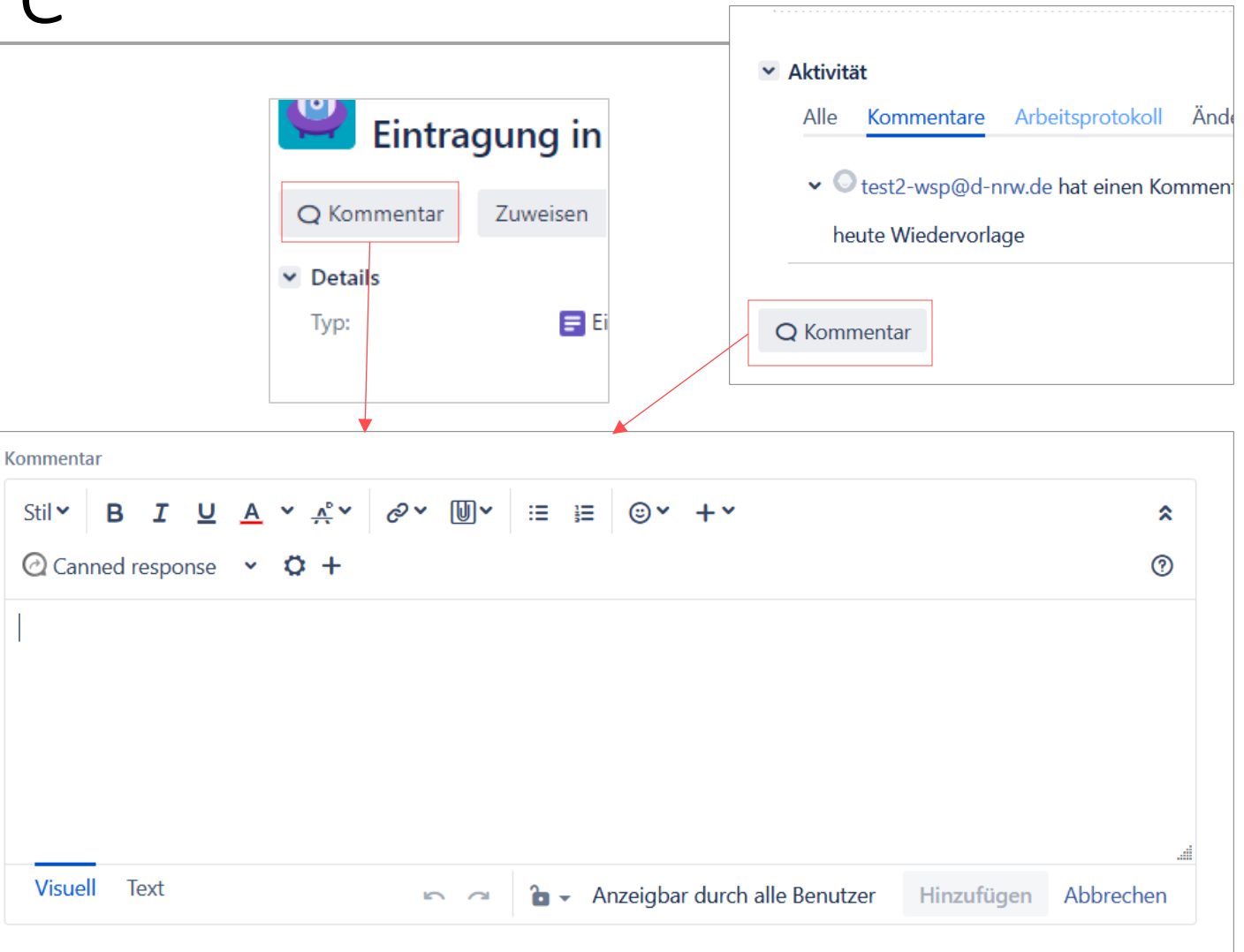

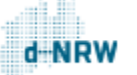

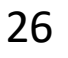

# Kennzeichnung bei Vorliegen eines internen/externen Kommentares

Hat die zuständige Stelle eine Nachricht über den Button **Nachricht an Bürger senden** an den Antragsstellenden gesendet bzw. liegt eine Nachricht des Antragsstellenden<br>vor. so wechselt das Feld so wechselt das **Kommunikation** von **Keine aktuelle Kommunikation** auf **Rückfrage an Bürger** (Nachricht der zuständigen Stelle) oder **Neue Meldung durch Bürger** (Nachricht Antragsstellenden).

Über den Button **Kommunikation beendet**, kennzeichnet die zuständige Stelle das Abschließen der aktuellen Kommunikation.

<span id="page-26-0"></span>Hinweis: Dieses Feld ist nur für die zuständige Stelle sichtbar und nicht für den Antragsstellenden.

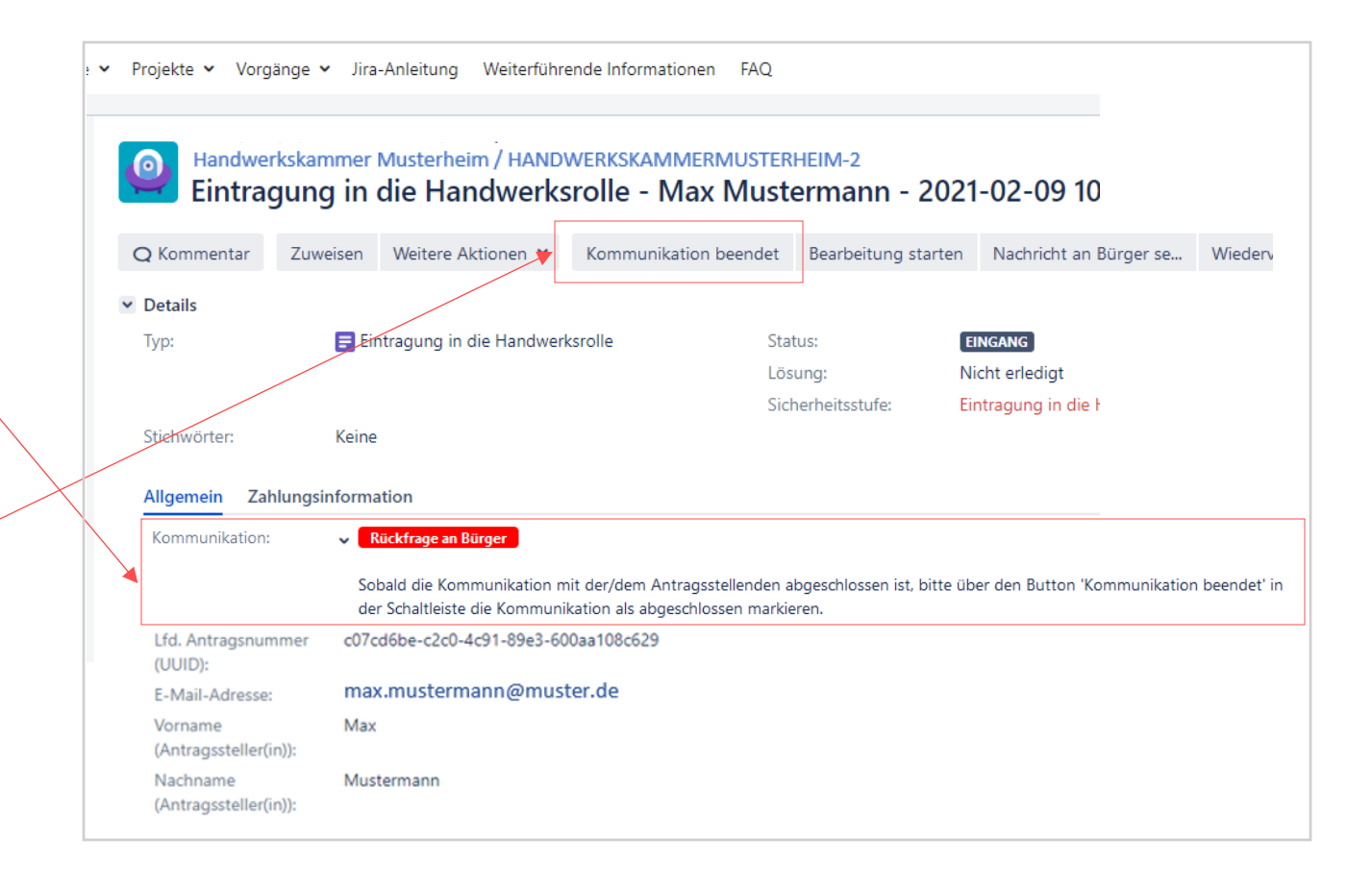

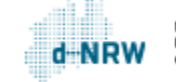

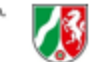

## Export des Kommunikationsverlaufs

Der Kommunikationsverlauf kann nicht separat für die interne Dokumentation der zuständigen Stelle gespeichert werden.

<span id="page-27-0"></span>Über **Exportieren** können jedoch alle Daten des Vorgang inkl. Kommunikationsverlauf exportiert werden. Klicken Sie hierfür oben rechts im Vorgang auf **Exportieren** und anschließend auf **Word**.

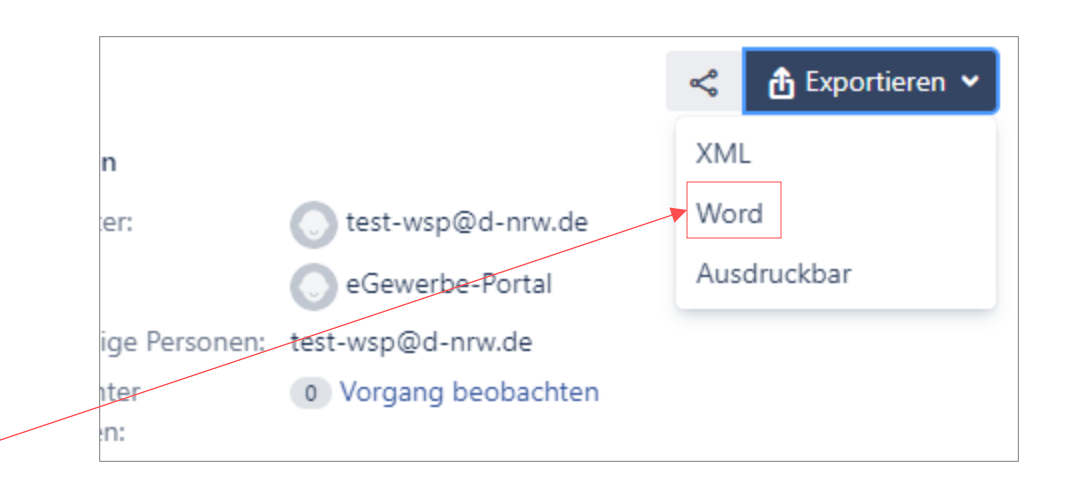

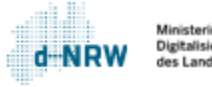

# Textbausteine verwenden (1/2)

Als Erleichterung zum Verfassen von Nachrichten an die Antragsstellenden und/oder internen Kommentaren, besteht die Möglichkeit, Textbausteine zu nutzen. Um die Textbausteine verwenden zu können, gehen Sie bitte wie folgt vor:

1. Sie befinden sich im Vorgang, in dem Sie einen internen Kommentar bzw. eine Rückfrage/Nachricht an den Antragsstellenden senden möchten.

2. Wenn Sie einen internen Kommentar verfassen möchten, klicken Sie auf den Button **Kommentar**. Wenn Sie eine Nachricht an den Antragsstellenden stellen möchten, klicken Sie oben im Vorgang. **Nachricht an Bürger senden**

<span id="page-28-0"></span>3. Anschließend klicken Sie auf den Button "Canned response".

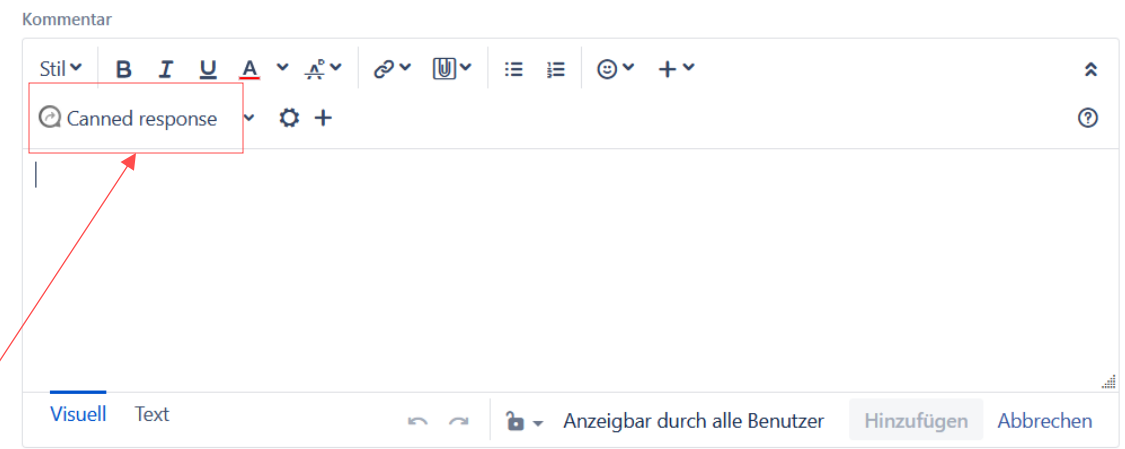

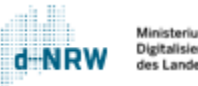

## Textbausteine verwenden (2/2)

Mit Klick auf **Canned response** öffnen sich unter Global Templates die bereits verfügbaren Textbausteine.

Diese Textbausteine sind für die Personen aller zuständigen Stellen mit einem Jira-Zugang einsehbar. Möchten Sie den Textbaustein verwenden, klicken Sie mit der linken Maustaste auf den Titel des Bausteins. Er wird anschließend im Textfeld eingeblendet. Bei Bedarf können Sie den Textbaustein aus dem Textfeld entfernen oder entsprechende Anpassungen für die Nachricht vornehmen.

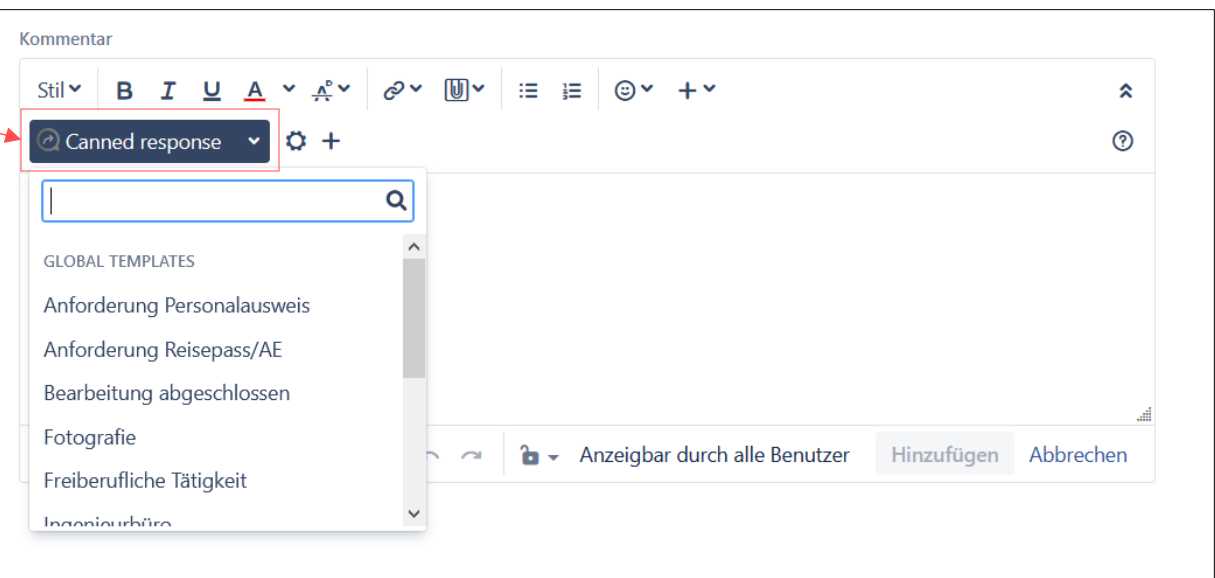

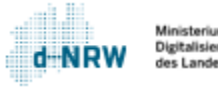

# Textbausteine erstellen (1/2)

Mit einem Klick auf das Pluszeichen (+) können Sie unter **Personal templates** eigene Textbausteine hinterlegen.

Für ausführliche Informationen und Erläuterungen zum ändern oder gruppieren von Textbausteinen öffnen Sie bitte den folgenden Link:

<span id="page-30-0"></span>**[https://wsp-veroeffentlichungen.nrw/wp](https://wsp-veroeffentlichungen.nrw/wp-content/uploads/Textbausteine-im-Jira-Ticketsystem.pdf)[content/uploads/Textbausteine-im-Jira-](https://wsp-veroeffentlichungen.nrw/wp-content/uploads/Textbausteine-im-Jira-Ticketsystem.pdf)[Ticketsystem.pdf](https://wsp-veroeffentlichungen.nrw/wp-content/uploads/Textbausteine-im-Jira-Ticketsystem.pdf)**

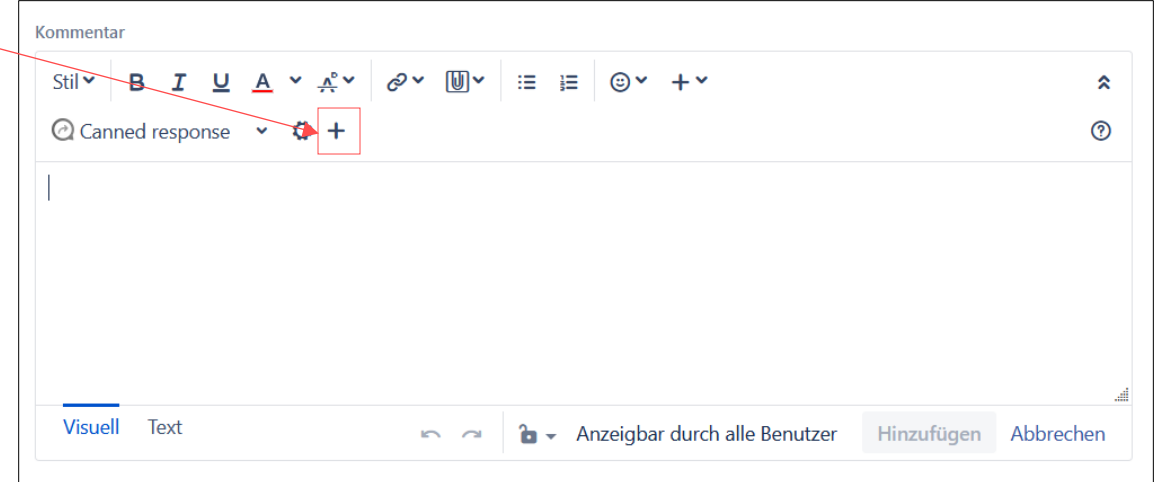

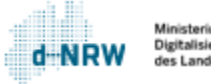

# Textbausteine erstellen (2/2)

Füllen Sie die Felder entsprechend aus:

- **Template name**: Name des Textbausteins
- **Visibility scope**: Hier können Sie nur die Auswahl **Persona**l auswählen. Diese Einstellung bedeutet, dass nur Sie diesen Textbaustein sehen können.
- **Response content**: Hier können Sie den Inhalt des Textbausteins hinterlegen. Mithilfe von Makros (Select a macro...) können Sie Ihren Textbaustein so verfassen, dass beispielsweise immer der Antragsstellende mit Namen angesprochen wird (Makro "Nachname (Antragssteller(in))") oder die Mailadresse des Antragsstellenden (Makro "E-Mail-Adresse") automatisch ausgegeben und personalisiert werden. Sie müssen keine Makros verwenden.

Wenn alle Felder ausgefüllt wurden, klicken Sie auf **Save**, um den Textbaustein zu speichern. Der Textbaustein ist nun in der Liste aller Textbausteine zu finden (unter Personal templates).

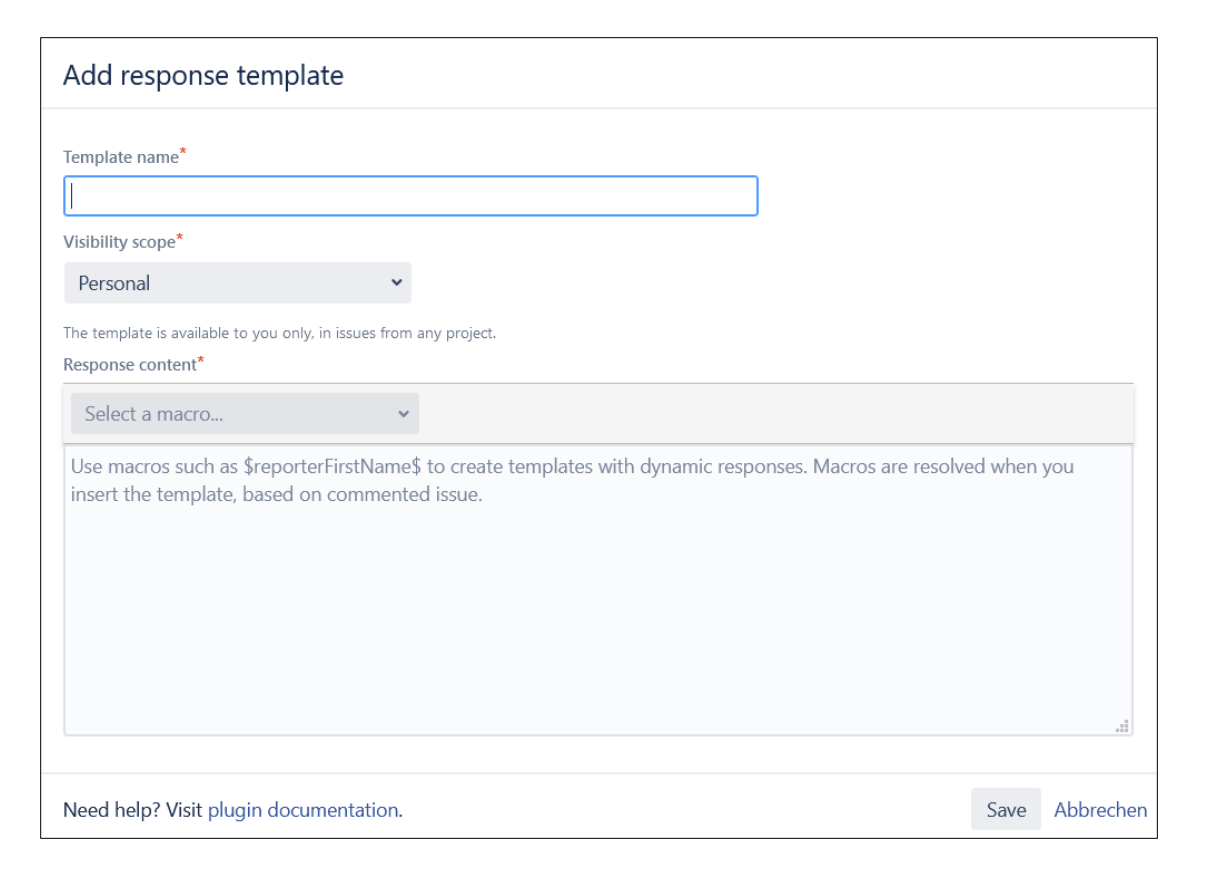

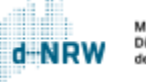

## Gebühr eingeben

Wenn die Prüfung erfolgreich abgeschlossen ist, muss die durch den Antragsstellenden zu begleichende Gebühr im Vorgang hinterlegt werden.

Klicken Sie oben in der Schaltleiste auf **Gebühr eingeben**.

In dem geöffneten Fenster füllen Sie das Feld "Rechnungssumme". Klicken Sie auf **Gebühr eingeben**.

<span id="page-32-0"></span>Hinweis: Der Button **Gebühr eingeben** ist nur im Status **In Bearbeitung** sichtbar.

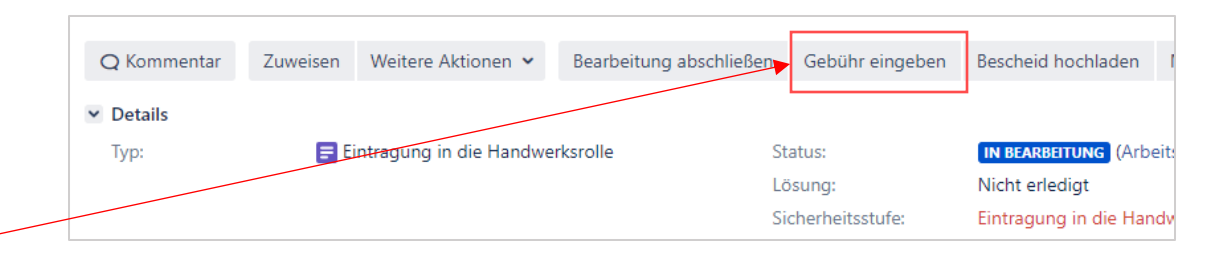

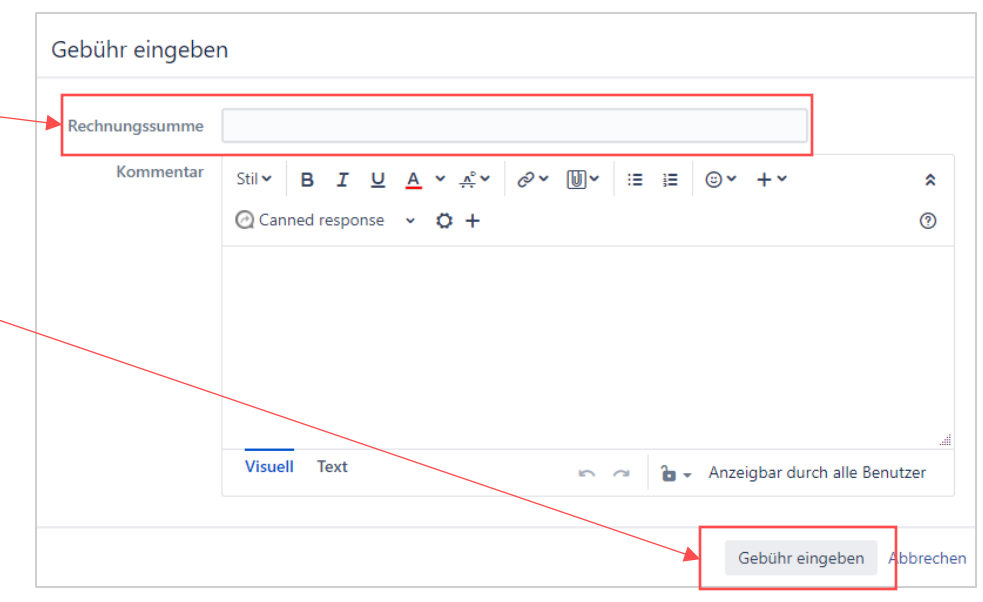

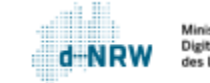

## Fremdkassenzeichen eingeben (1/2)

Neben der Eingabe der Restgebühr ist es Ihnen ebenfalls möglich, optional ein eigenes Kassenzeichen, Aktenzeichen oder auch eine Rechnungsnummer anzugeben. Falls Sie ein Fremdkassenzeichen angeben, wird dieses Fremdkassenzeichen im Verwendungszweck der Zahlung aufgeführt.

Klicken Sie oben in der Schaltleiste auf **Gebühr eingeben.**

In dem geöffneten Fenster füllen Sie das Feld "Fremdkassenzeichen".Klicken Sie auf **Gebühr eingeben**.

Das Fremdkassenzeichen darf 19 Zeichen betragen.

<span id="page-33-0"></span>Hinweis: Der Button **Gebühr eingeben** ist nur im Status **In Bearbeitung** sichtbar.

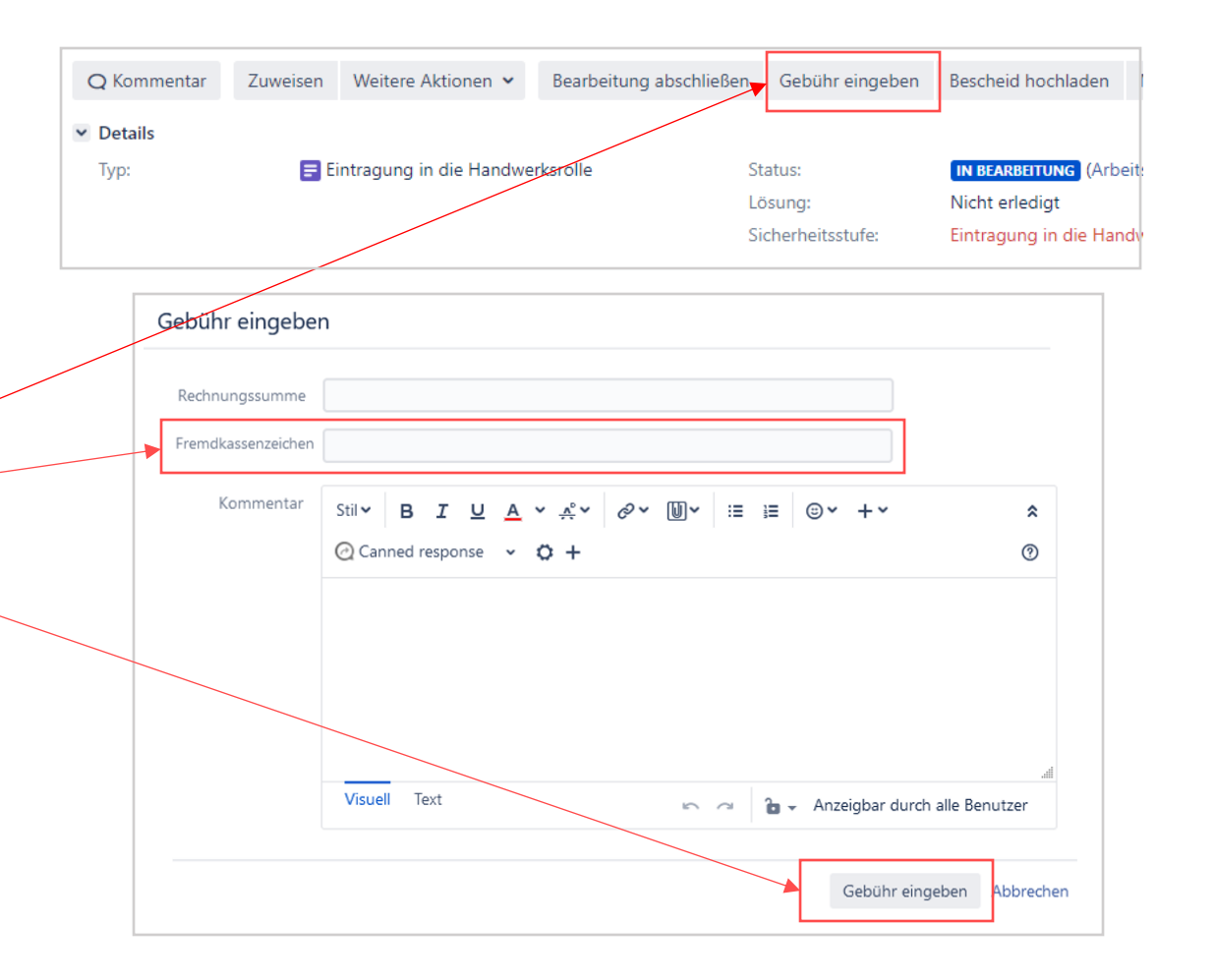

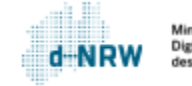

# Fremdkassenzeichen eingeben (2/2)

Nach Eingabe des Fremdkassenzeichens erscheint dieses Feld unter dem Tab **Zahlungsinformation**.

Bei dem Zahlungseingang der Gebühr wird dieses Fremdkassenzeichen im Verwendungszweck der Zahlung eingegeben im Format:

"[…]FKSZ[eigenes Fremdkassenzeichen]",z.B. "[…]FKSZEIGENESKZ123"

Wurde bei Abschluss der Bearbeitung kein Fremdkassenzeichen eingegeben, wird im Verwendungszweck der Zahlung das **Kassenzeichen**, welches vom Portal erzeugtwurde, ausgewiesen.

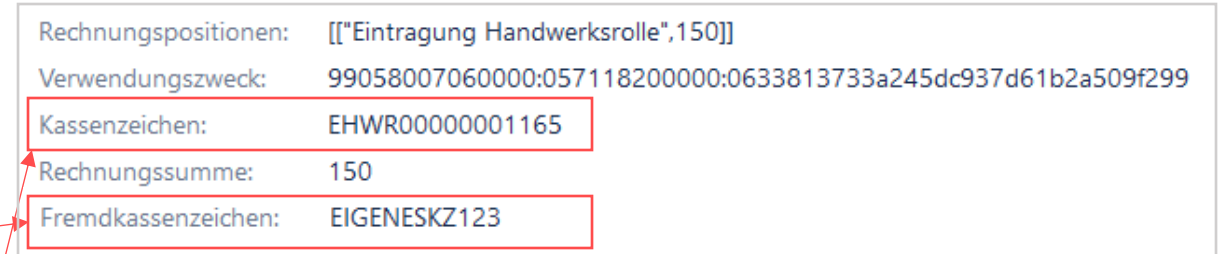

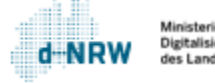

### Bescheid hochladen

Sobald der Antragsstellende die Gebühr beglichen hat, wird ihm direkt im Anschluss der Bescheid in der Kontoübersicht bereitgestellt. Hierfür müssen Sie neben der Eingabe der Gebühr den Bescheid im Vorgang hinterlegen.

Klicken Sie oben in der Schaltleiste auf **Bescheid hochladen.**

In dem geöffneten Fenster können Sie den Bescheid ins Feld "Dateien zum Anhängen ablegen oder durchsuchen" ziehen oder mit Klick auf "Durchsuchen" die Datei auswählen. Klicken Sie anschließend auf **Bescheid hochladen**.

<span id="page-35-0"></span>Hinweis: Der Button **Bescheid hochladen** ist nur im Status **In Bearbeitung** sichtbar.

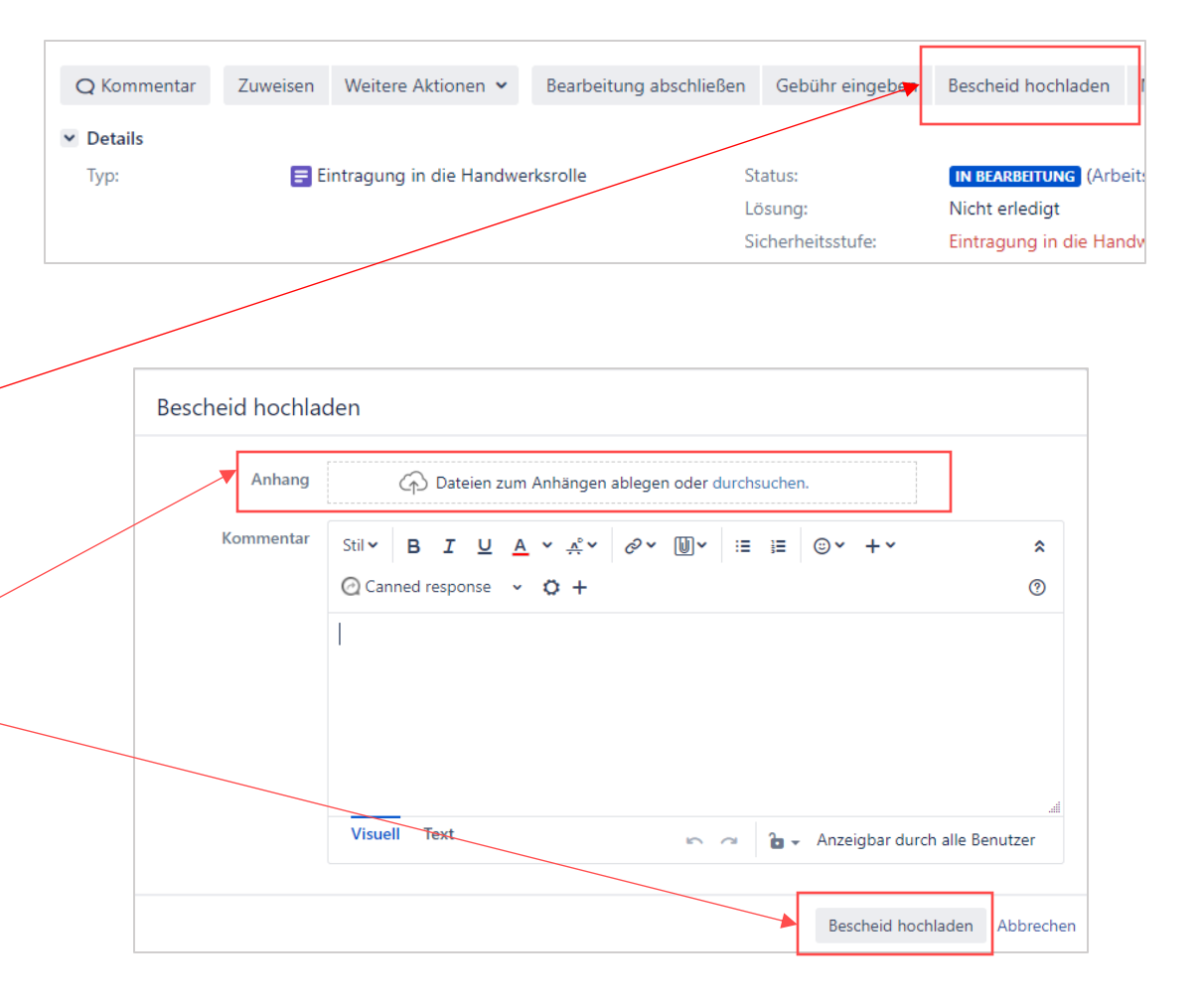

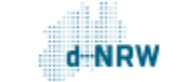

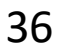

# Vorgang abschließen

Wurde die Prüfung erfolgreich abgeschlossen, die Gebühr und optional ein Fremdkassenzeichen hinterlegt sowie der Bescheid hochgeladen, so können Sie die Bearbeitung abschließen, in dem Sie auf **Bearbeitung abschließen** klicken.

Das System erfragt noch einmal, ob die Gebühr und der Bescheid hochgeladen wurden.

Ist das Feld "Rechnungssumme" und der Haken bei "Bescheid hochgeladen" gesetzt, so können Sie auf den Button **Bearbeitung abschließen** klicken.

<span id="page-36-0"></span>Anschließend wechselt der Status von **In Bearbeitung** in **Bezahlung ausstehend**. Es wird automatisiert eine Benachrichtigungsmail an den Antragsstellenden versendet, dass der Gebührenbescheid in seiner Kontoübersicht bereit liegt und die Gebühr beglichen werden muss. Sobald die Gebühr bezahlt wurde, wechselt der Status in **Bescheid abrufbereit**. Der Antragsstellende kann den Bescheid nun in seiner Kontoübersicht herunterladen. Sobald der Antragsstellende die Verwaltungsentscheidung heruntergeladen hat, wechselt der Status des Vorgangsin **Geschlossen**.

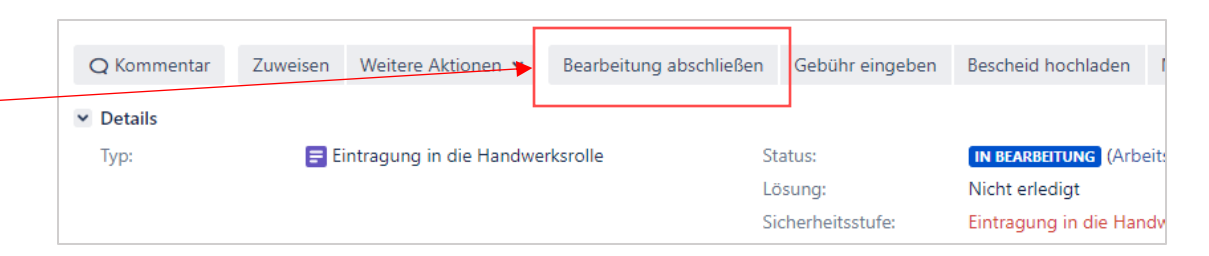

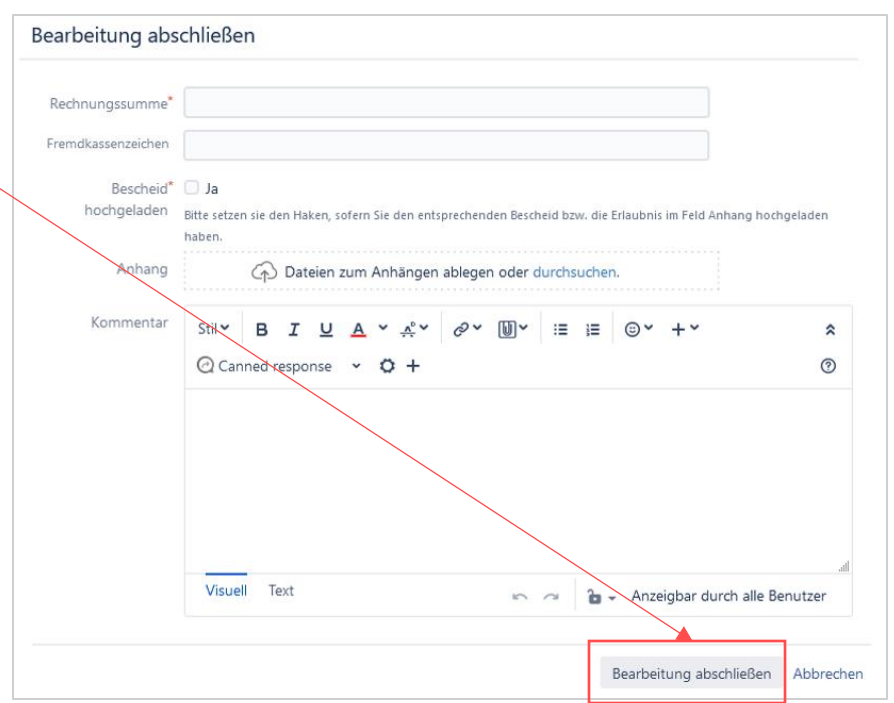

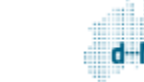

### Wiedervorlagedatum setzen

Jederzeit kann im Vorgang über den Button **Wiedervorlagedatum setzen** ein a Wiedervorlagedatum als Erinnerung gesetzt werden.

<span id="page-37-0"></span>Nach Klick auf den Button **Wiedervorlagedatum setzen** öffnet sich eine Eingabemaske. Hier ist das Datum der Wiedervorlage auszuwählen und es besteht die Möglichkeit einer Texteingabe. Durch einen Klick auf **Wiedervorlage setzen** wird das Wiedervorlagedatumgespeichert.

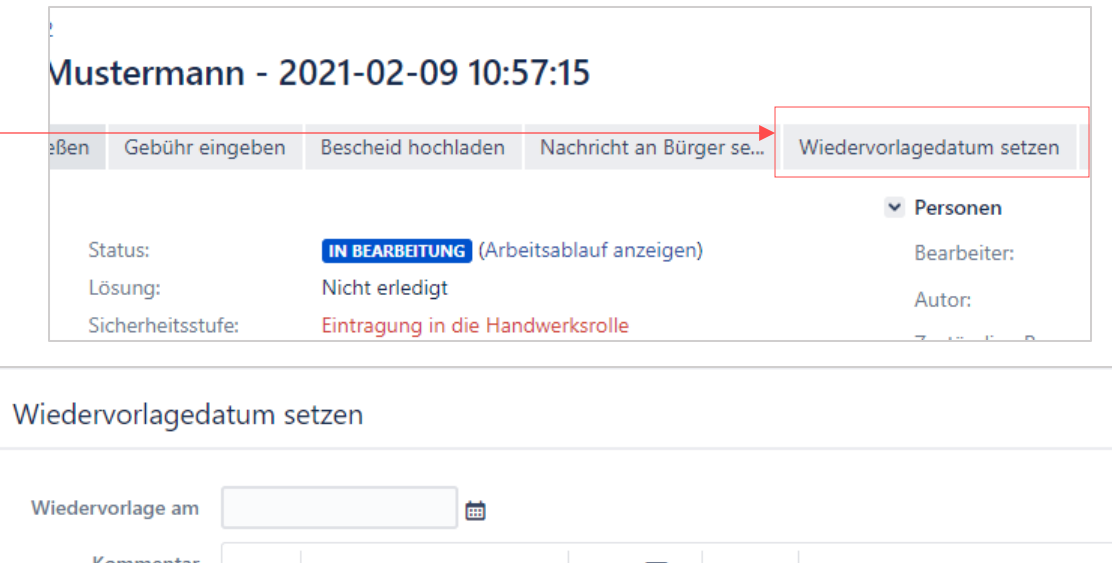

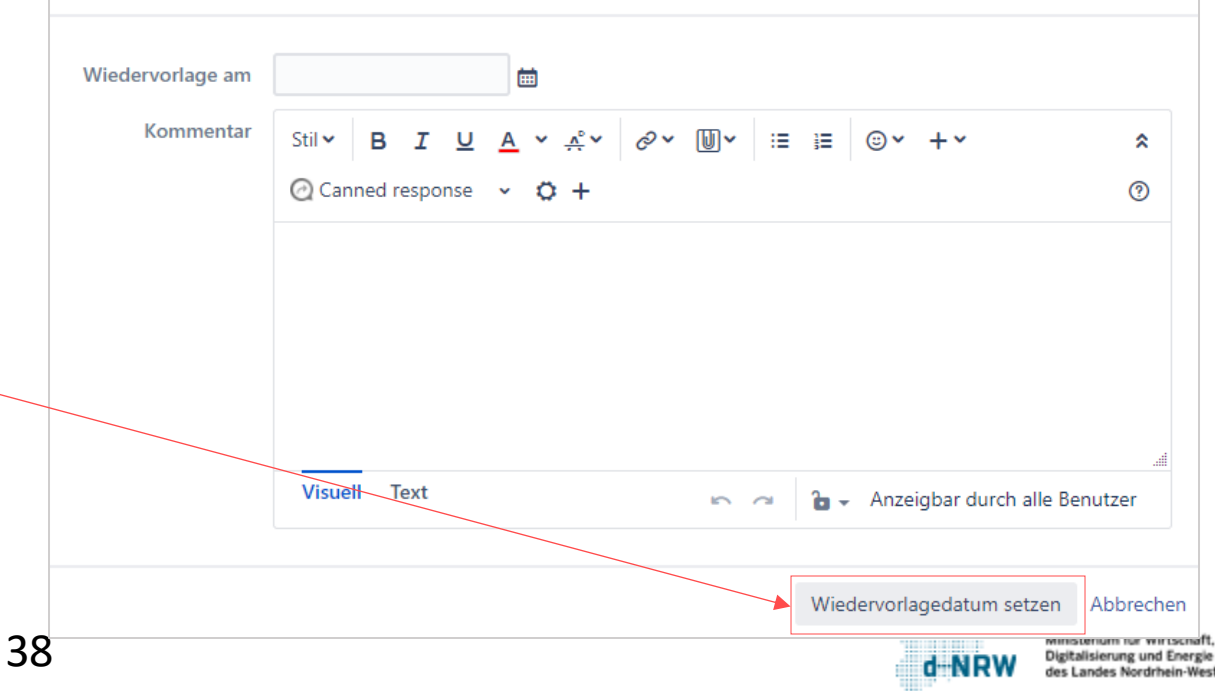

## Wiedervorlagedatum im Vorgang

Nach der Eingabe des Wiedervorlagedatums ist das Wiedervorlagedatum im Vorgang hinterlegt und ist somit jederzeit sichtbar.

Für eine Änderung des Wiedervorlagedatums müssen Sie erneut auf den Button klicken.

<span id="page-38-0"></span>Bei Ablauf des Wiedervorlagedatums wird eine Benachrichtigungsmail versendet.

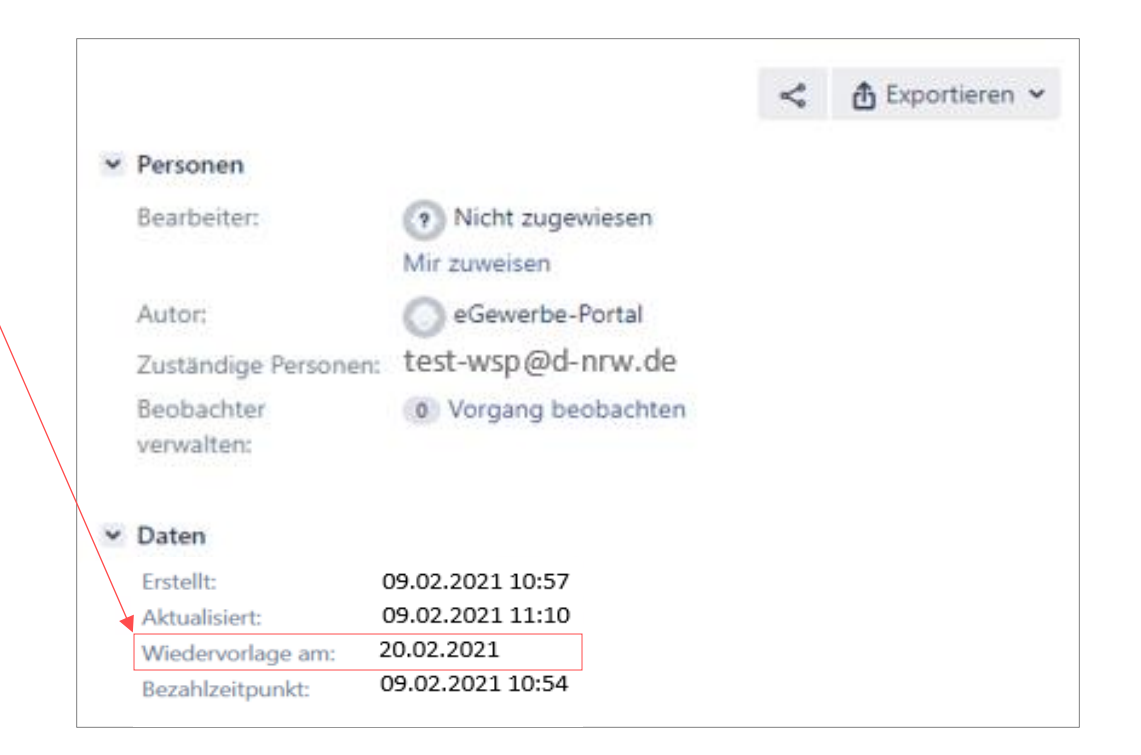

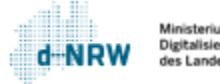

# Wiedervorlagedatum Dashboard (1/2)

Auf dem Jira System Dashboard werden unter "Mir zugewiesen – Wiedervorlage heute", alle einem selbst zugewiesenen Vorgänge zur Wiedervorlage des "heutigen" Datums angezeigt.

<span id="page-39-0"></span>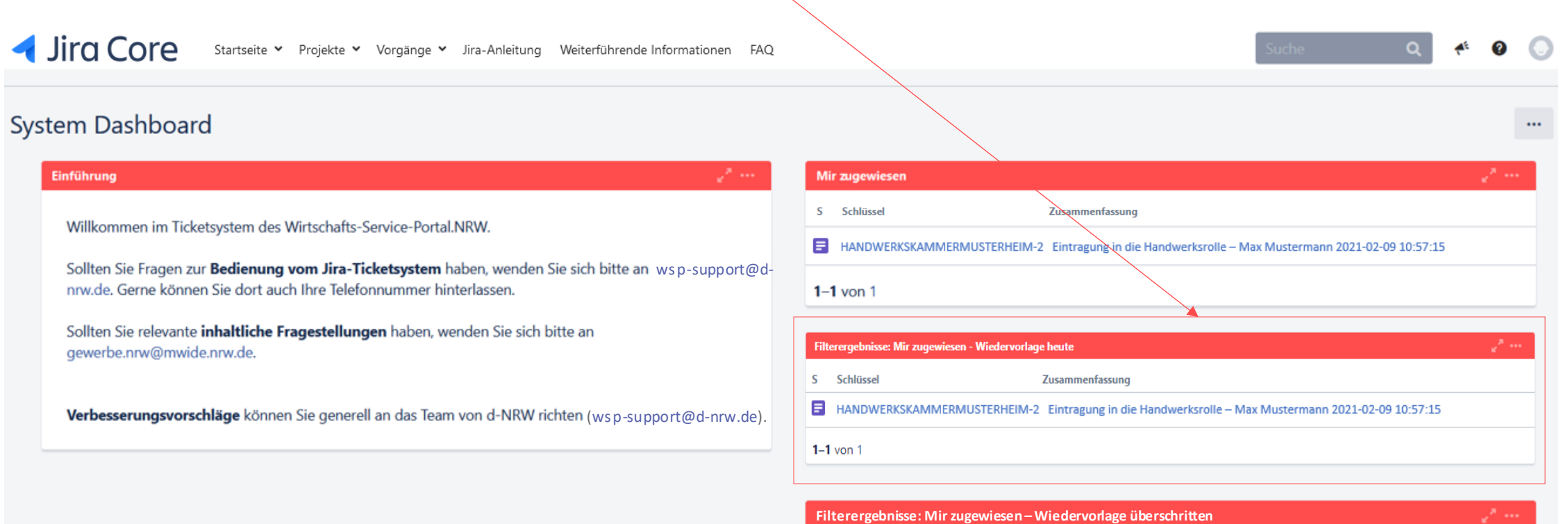

# Wiedervorlagedatum Dashboard (2/2)

Auf dem Jira System Dashboard werden unter "Mir zugewiesen – Wiedervorlage überschritten" alle einem selbst zugewiesenen Vorgänge mit einem abgelaufenen Wiedervorlagedatum angezeigt.

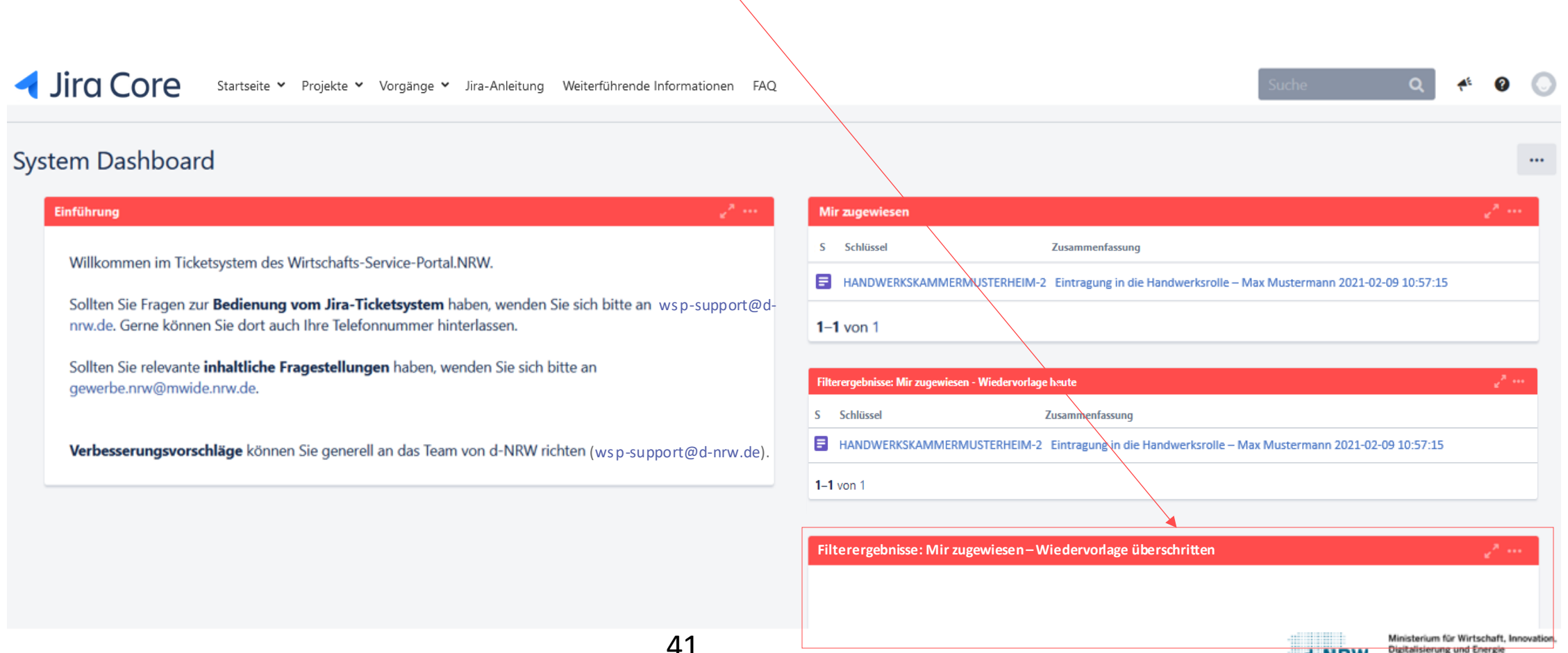

des Landes Nordrhein-Westfale

### Nachträgliche Korrekturen

Alle durch die Antragsstellenden abgesendeten Anträge gelangen in das Jira-Ticketsystem. Dort haben die zuständigen Stellen Einsicht in die für sie zugehörigen Anträge. Des Weiteren kann die bereits erläuterte Kommunikation überden Jira-Vorgangerfolgen.

Sollte die nachgelagerte Prüfung der zuständigen Stelle ergeben, dass Fehler oder unvollständige Daten in dem Antrag enthalten sind, so muss die zuständige Stelle Kontakt zu dem Antragstellenden aufnehmen. Die Korrekturen/Ergänzungen kann der Antragstellende ebenfalls über das Jira-Ticketsystem mitteilen. Die korrigierten/ergänzten Daten müssen anschließend von der zuständigen Stelle direkt in das Fachverfahren eingepflegt werden.

<span id="page-41-0"></span>Das WSP.NRW sieht keine direkte Möglichkeit der Korrektur/Ergänzung vor. Die Daten in dem Jira-Ticketsystem können somit nicht verändert werden.

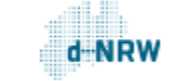

### **Sie haben Fragen oder Verbesserungsvorschläge rund um das Jira-Ticketsystem?**

Melden Sie sich gerne unter: [wsp-support@digitales.nrw.de](mailto:wsp-support@digitales.nrw.de)

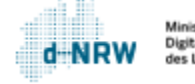